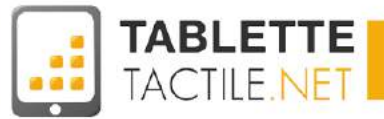

# <span id="page-0-2"></span><span id="page-0-1"></span><span id="page-0-0"></span>Manuel d'utilisation de votre tablette Android 6 Marshmallow

Pour les tablettes Android stock

Version gratuite

*Mise à jour le 30/06/2017*

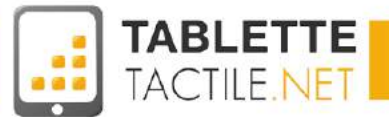

# <span id="page-1-0"></span>Avant propos

Ce manuel d'utilisation et de prise en main pour tablette Android *stock* est écrit et publié par l'équipe de Tablette-Tactile.net. Il est complètement indépendant de tout constructeur, fabricant ou revendeur de tablette et ne saurait engager leur responsabilité.

Ce manuel a été pensé pour répondre aux besoins principaux d'usages normaux et conventionnels d'une tablette Android. Il ne saurait se substituer à un SAV dans le cas d'une tablette défectueuse.

Toute reproduction, de la version gratuite comme de la version payante, en partie ou en totalité est strictement interdite.

La version gratuite ne peut en aucun cas être vendue.

# <span id="page-1-1"></span>A qui s'adresse ce manuel ?

Ce manuel s'adresse aux nouveaux possesseurs d'une tablette Android, qui souhaitent la prendre en main et apprendre à l'utiliser de manière simple.

Il vous guidera à travers les usages principaux de votre tablette et vous permettra de l'utiliser correctement au quotidien.

C'est un manuel qui a été pensé et écrit pour les utilisateurs débutants, qui se sentent perdus avec leur nouvelle tablette. Il peut être utile également à des utilisateurs réalisant qu'ils n'exploitent pas l'ensemble des fonctionnalités de leur tablette. Il n'a pas pour but de vous faire devenir des experts, mais d'être à l'aise et de profiter au mieux de votre tablette tactile.

Ce manuel a été réalisé pour les tablettes récentes et à jour sous Android **6.0 Marshmallow** . Si votre tablette est plus ancienne, une version de notre notice pour Android 4.x/5.x existe. Rendez-vous sur <http://notice.tablette-tactile.net/categorie-produit/notices/> pour télécharger la bonne version.

Nota bene : En fonction des choix du constructeur de la tablette que vous avez entre les mains, certains écrans peuvent légèrement différer, mais dans la plupart des cas, vous devriez vous y retrouver.

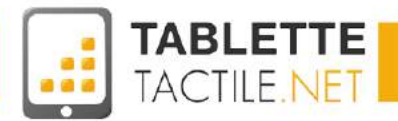

# <span id="page-2-0"></span>Version Android "Stock" , ça veut dire quoi ?

Android est un système d'exploitation<sup>1</sup> gratuit que beaucoup de constructeurs utilisent (Samsung, Acer, Google, Mpman, Carrefour, et bien d'autres).

La plupart des constructeurs choisissent de conserver la version standard d'Android, celle que Google distribue. C'est cette version que l'on appelle "Stock". C'est d'ailleurs très probablement celle que vous avez entre les mains.

D'autres constructeurs (Samsung en tête) choisissent d'ajouter une nouvelle interface (que l'on appelle une surcouche) qui adapte tout ou partie des fonctionnalités de la tablette.

Il s'agit essentiellement d'organisation d'éléments, de styles graphiques, et de quelques fonctionnalités périphériques.

Ce manuel ne traite uniquement que de la version stock, et n'est donc pas adapté pour les tablettes Samsung. Cependant, bon nombre de réglages sont tout à fait valables pour les tablettes possédant une surcouche. Les écrans seront simplement un peu différents.

Nota : Si vous avez un doute, vous pouvez accéder directement à la section : Comment connaître la version d'Android de sa tablette ?

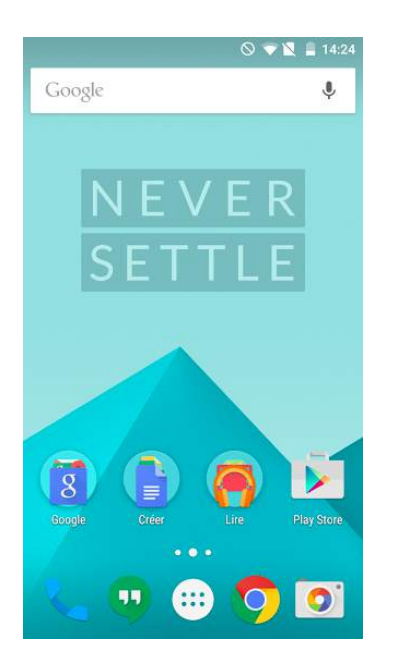

Oneplus One (OxygenOS) Samsung Galaxy Note III Asus Memo Pad HD 7

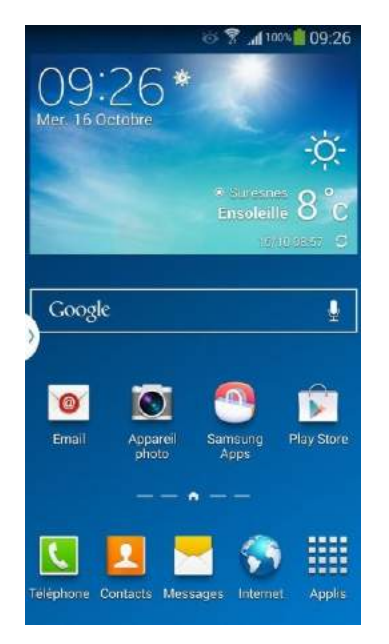

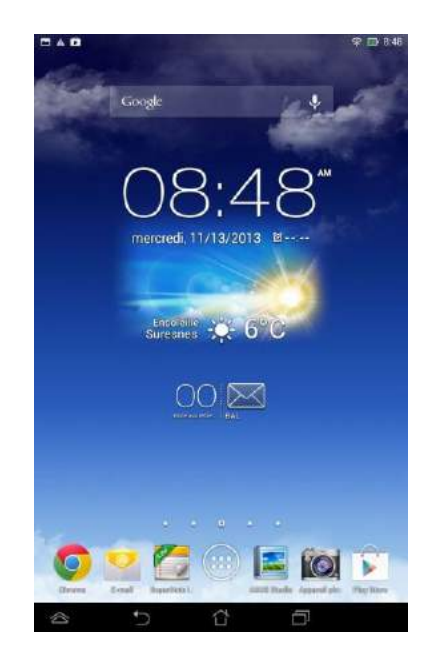

<sup>1</sup> le système d'exploitation est ce qui fait fonctionner la tablette. Sur un ordinateur, les systèmes d'exploitation sont majoritairement Windows (pour les PC), Mac OS (Apple) et Linux.

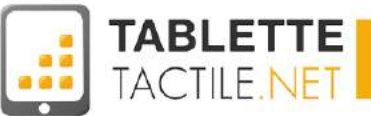

# <span id="page-3-0"></span>Sommaire

- 1. Avant [propos](#page-1-0)
- 2. A qui [s'adresse](#page-1-1) ce manuel ?
- 3. Version [Android](#page-2-0) "Stock", ça veut dire quoi ?
- 4. [Sommaire](#page-3-0)
- 5. A propos des [auteurs](#page-7-0)
- 6. Écran de [verrouillage](#page-8-0)
- 7. Écran [d'accueil](#page-10-0) et bureaux
	- **→ Comment [fonctionnent](#page-10-1) les bureaux sous Android ?**
	- **→ Les éléments de [l'interface](#page-13-0)**
		- ◆ Le [bouton](#page-13-1) retour
		- ◆ Le bouton ["Applications](#page-13-2) actives" ou "Multi tâches"
		- ◆ Les autres boutons selon les [constructeurs](#page-15-0)
		- ◆ Que faire quand les [boutons](#page-15-1) ont disparu de l'écran ?
	- **→ [Changer le](#page-16-0) fond d'écran de votre tablette**
	- **→ Le volet des [applications](#page-18-0)**
	- **→ Ranger des [applications](#page-20-0) dans des dossiers**
		- ◆ Nommer ou [renommer](#page-22-0) un dossier
	- **→ Les [notifications](#page-24-0)**
		- $\leftarrow$  Notifications étendues
		- ◆ Notifications sur l'écran de verrouillage
	- **→ L'accès rapide aux réglages**
- <span id="page-3-1"></span>8. Les [principaux](#page-31-0) gestes tactiles
	- **→ [Appui](#page-31-1) court**
	- **→ Appui court [double](#page-31-2)**
	- **→ [Appui](#page-32-0) long**
	- **→ [Défilement](#page-32-1) latéral et vertical**
	- **→ [Pincement](#page-33-0) et étirement**

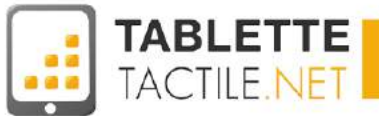

#### 9. Les [applications](#page-0-0)

- **→ Une [application](#page-0-1) c'est quoi ?**
- **→ Le [Google](#page-0-2) Play Store**
- **→ Que faire si le Google Play Store n'est pas installé sur ma tablette ?**
- **→ Comment installer une application ?**
- **→ Désinstaller une application**
- **→ A quoi faut-il faire attention quand on installe une application ?**
- **→ Les applications principales de votre tablette**

#### 10.Les widgets

- **→ Un widget c'est quoi ?**
- **→ Comment ajouter un widget sur son bureau ?**
- **→ Déplacer un widget**
- **→ Effacer un widget**
- **→ Les widgets par défaut d'Android**

#### 11. Surfer sur Internet avec votre tablette

- **→ Les navigateurs**
	- ◆ Google Chrome
- **→ Les navigateurs alternatifs**
	- ◆ Opera
	- ◆ Firefox
	- ◆ Dolphin [Browser](#page-4-0)
- **→ La recherche Google sur votre tablette**
- **→ [Google](#page-4-1) Now**

#### <span id="page-4-1"></span><span id="page-4-0"></span>12.Envoyer et recevoir vos mails avec votre tablette

- **→ Si vous avez un compte Gmail : configurer votre compte**
- **→ Configurer un compte email autre (Orange/Wanadoo, Yahoo, SFR, Hotmail, etc.)**
	- ◆ Orange / Wanadoo
	- **Yahoo**
	- **SFR**
	- ◆ Hotmail / Outlook / Windows Live mail

#### 13.Paramètres et réglages (simples)

- **→ Connecter la tablette à un réseau Wifi**
- **→ Régler le son**
- **→ Modifier l'affichage**
- **→ Gérer le stockage**
- **→ Observer la batterie**
- **→ Gérer les applications téléchargées**
- **→ Données de localisation**

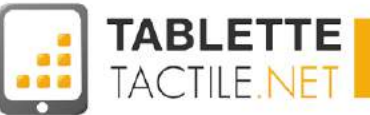

- **→ La sécurité de votre tablette**
- **→ Langue et saisie**
- **→ La synchronisation**
- **→ Date et heure**
- **→ Accessibilité**
- **→ Options de développement**
- <span id="page-5-0"></span>**→ Sécuriser sa tablette tactile**
	- ◆ Choisir un bon mot de passe pour votre compte Gmail
- **→ Verrouiller son écran : les 4 modes de verrouillage**
	- ◆ Mode 1 : Par glissement
	- ◆ Mode 2 : Par code PIN
	- ◆ Mode 3 : Par mot de passe
	- Mode 4 : Par schéma
	- ◆ Lequel choisir ?

#### 14.[Sécuriser](#page-5-0) votre tablette tactile

- **→ Crypter sa tablette Android**
- **→ Retrouver sa tablette Android perdue**
- **→ Virus, antivirus et problèmes de sécurité**
	- ◆ Les précautions à prendre avec votre tablette ?
	- ◆ Faut-il installer un antivirus sur sa tablette ?

#### 15. Connecter sa tablette à Internet sans Wifi ni 3G : le Tethering

#### 16.Divertissement

- **→ Regarder des vidéos sur sa tablette**
- **→ Transférer des vidéos depuis son PC / Mac vers sa tablette**
- **→ Transférer des vidéos depuis sa tablette vers son PC / Mac**
- **→ Regarder la TV sur sa tablette**

#### 17. Lire, modifier ou créer des fichiers Word, Excel ou Power Point

- **→ Microsoft Office Mobile (gratuit et payant)**
- **→ Google Drive (Gratuit)**
- **→ Polaris Office for Good (gratuit)**
- **→ King Office + PDF (gratuit)**

#### 18. Configurer sa tablette pour un usage avec des enfants

- **→ Potati**
- **→ KIDO'Z Mode enfant**
- **→ Le mode multi utilisateurs**

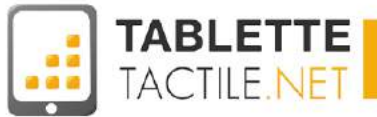

#### 19.Questions fréquentes

- **→ Comment connaître sa version d'Android ?**
- **→ "Une application s'est arrêtée"... Que faire ?**
- **→ Ma batterie diminue à vue d'oeil... Que faire ?**
- **→ Comment éteindre / redémarrer sa tablette ?**
- **→ J'ai entendu parler de mise à jour, pourquoi et comment les faire ?**
- **→ Où sont-ils enregistrés les fichiers que j'ai téléchargés ?**
- **→ Le "Débogage USB" c'est quoi ?**
- **→ Comment réinitialiser sa tablette ?**

#### 20. Définitions

- **→ Widget**
- **→ Application**
- **→ Launcher**
- **→ Android**
- **→ Notification**
- **→ Tethering**
- **→ Streaming**

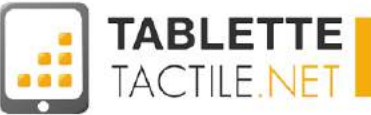

# <span id="page-7-0"></span>A propos des auteurs

Cédric TAMBOISE

Directeur de la Rédaction de Tablette-Tactile.net

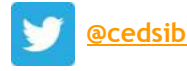

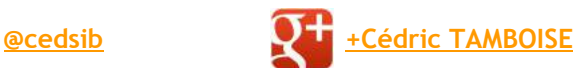

Co-fondateur de Tablette-Tactile.net. Il sévit sur Internet depuis quelques années et s'intéresse plus particulièrement aux nouveaux usages, qu'ils soient liés au matériel (comme le tactile) ou au logiciel (comme le social).

Il est l'auteur de plus de 700 articles 100% dédiés aux tablettes, et de deux formations sur le marché et l'usage des tablette tactiles.

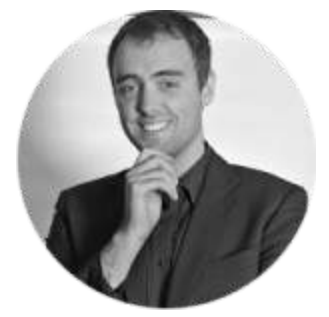

#### Vincent BEZIADE

Directeur de la Publication de Tablette-Tactile.net

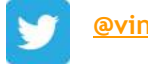

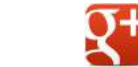

**[@vince16](https://twitter.com/vince16) [+Vincent](https://plus.google.com/+VincentBEZIADE) BEZIADE**

Créateur et co-administrateur du site, Vincent est passionné par les nouvelles technologies mobiles notamment celles tactiles. Il a commencé l'expérience tactile sur un iPhone et possède à ce jour un iPad Mini et un Nexus 4.

Il est l'auteur de plus de 500 articles 100% dédiés aux tablettes, et d'une formation sur l'usage des tablette tactiles.

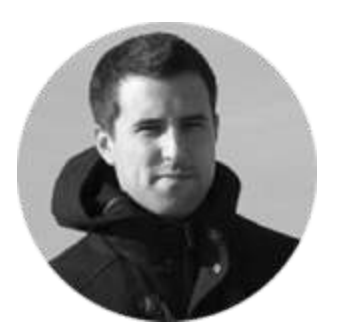

Johan GAUTREAU Rédacteur et testeur pour Tablette-Tactile.net

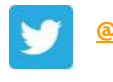

**[@johan13220](https://twitter.com/johan13220) +Johan [GAUTREAU](https://plus.google.com/u/0/115850090795221486622/posts)**

Geek à fond, et fan de jeux vidéos, de jeux de rôles et bien sûr de tablettes tactiles. Il aime particulièrement le low-cost et surtout les systèmes ouverts comme Android.

Il est l'auteur de plus de 200 articles dédiés aux tablettes tactiles et de nombreux tests de tablettes dans les colonnes de Tablette-Tactile.net.

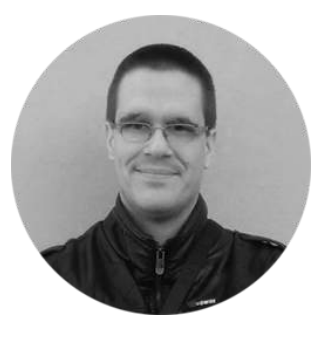

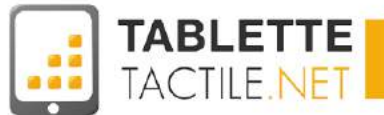

# <span id="page-8-0"></span>Écran de verrouillage

L'écran de verrouillage, c'est la première chose que vous verrez quand vous allumez votre tablette tactile (après les logos de chargement si vous l'allumez pour la toute première fois).

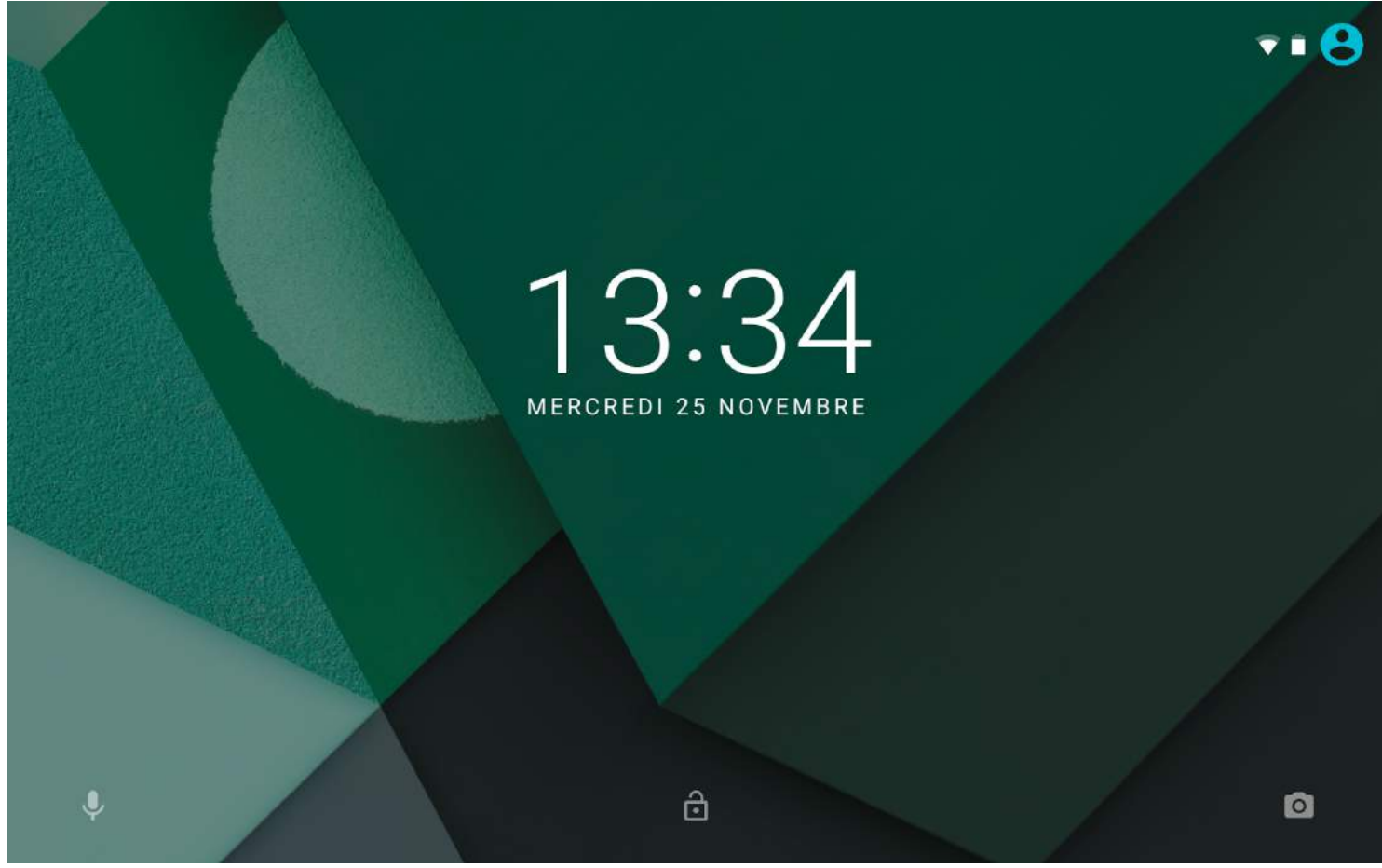

L'écran de déverrouillage standard d'Android 6.0

Cet écran qui peut paraître anodin est pourtant riche de fonctionnalités, pour peu que l'on sache les utiliser, comme le code de verrouillage.

Par défaut, vous y verrez la date et l'heure, et l'action principale que vous y effectuerez est le *déverrouillage* de votre tablette qui s'effectue simplement en glissant le doigt depuis le centre vers le haut de l'écran.

Nota : en fonction des constructeurs, cet écran est plus ou moins personnalisé, et l'action de déverrouillage peut changer. Vers la gauche, vers la droite, ou même vers le haut, mais la démarche reste la même.

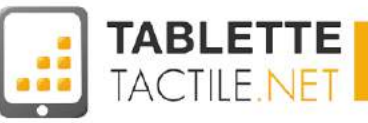

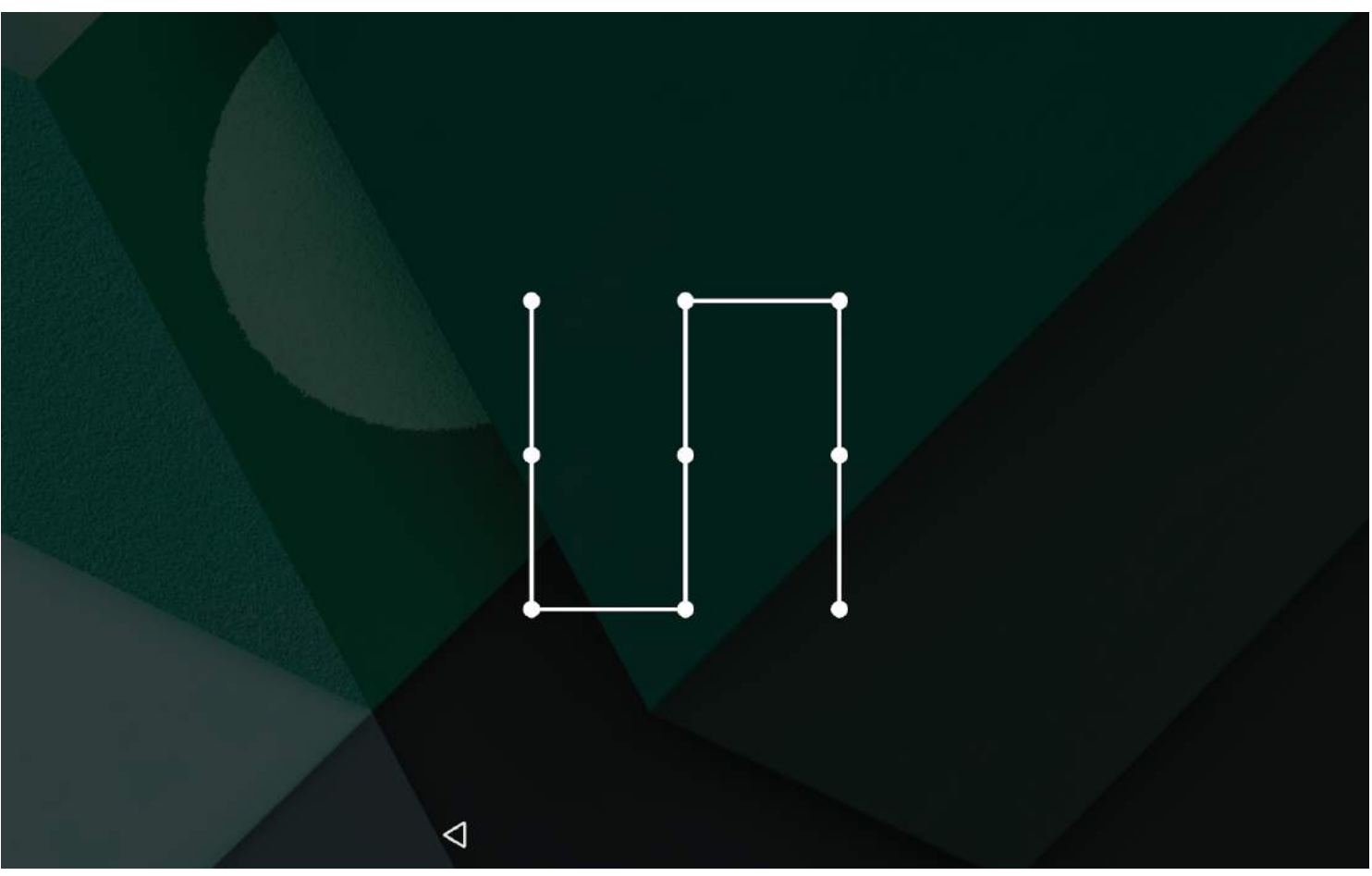

Version de l'écran de verrouillage avec la saisie d'un schéma

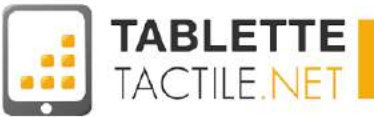

# <span id="page-10-0"></span>Écran d'accueil et bureaux

Les bureaux, là où vous organisez votre tablette

### <span id="page-10-1"></span>Comment fonctionnent les bureaux sous Android ?

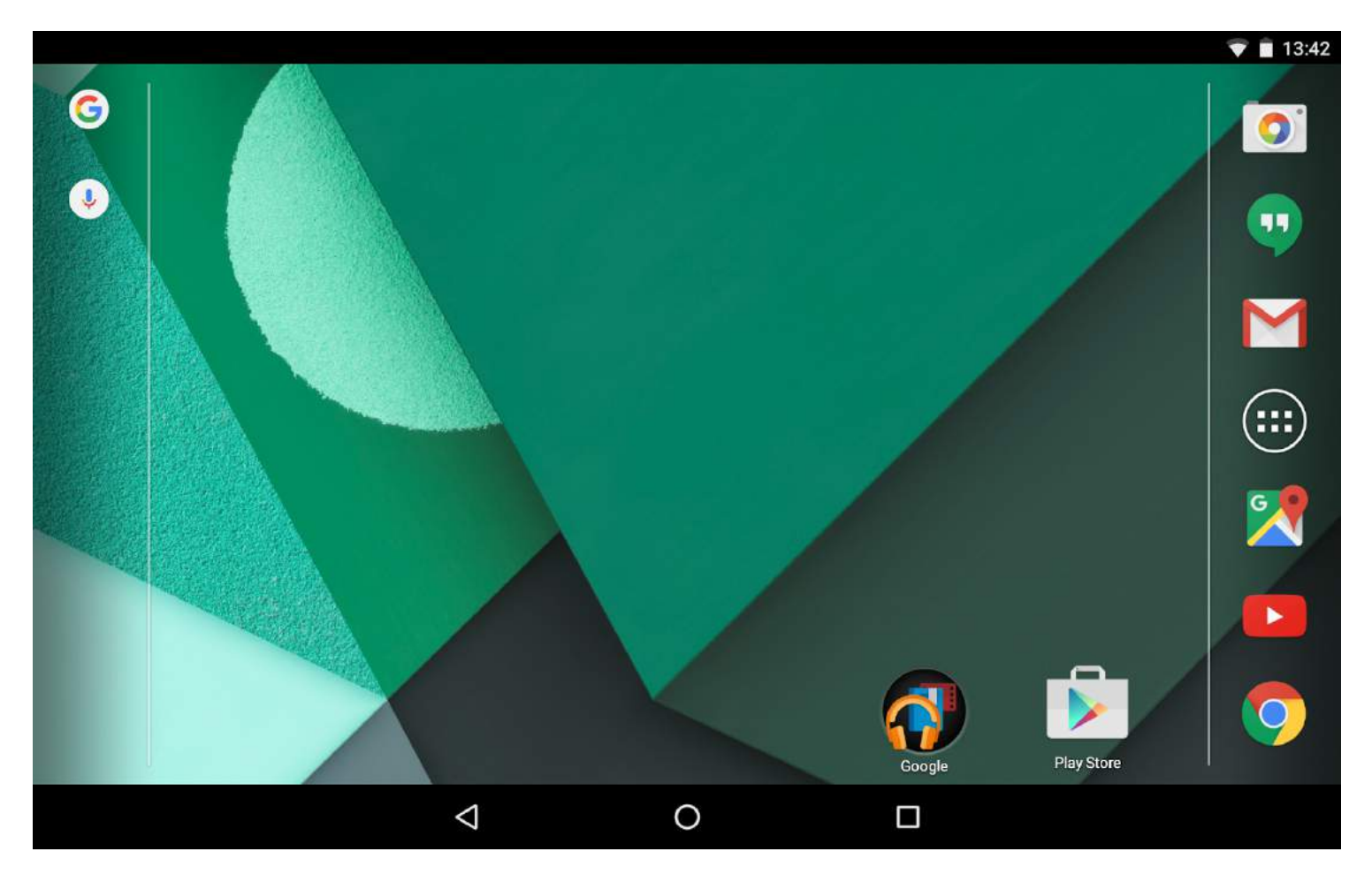

Si vous possédez un PC chez vous, le terme de "bureau" ne vous est probablement pas inconnu. Si vous n'avez pas cette chance, disons simplement que le "bureau" est comme votre maison, sous Android (d'où le terme "Home" dans les notices anglaises).

C'est sur cet écran que vous pourrez lancer vos applications, recevoir des notifications, ajouter des widgets, etc… Sur Android 6.0, il y a cinq bureaux disponibles.

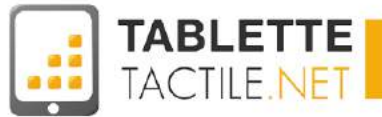

Pour passer de l'un à l'autre, il suffit de glisser votre doigt vers la droite ou la gauche de votre écran. Et si vous êtes perdu, un indicateur situé en haut ou en bas de l'écran saura vous rappeler votre position en un coup d'oeil.

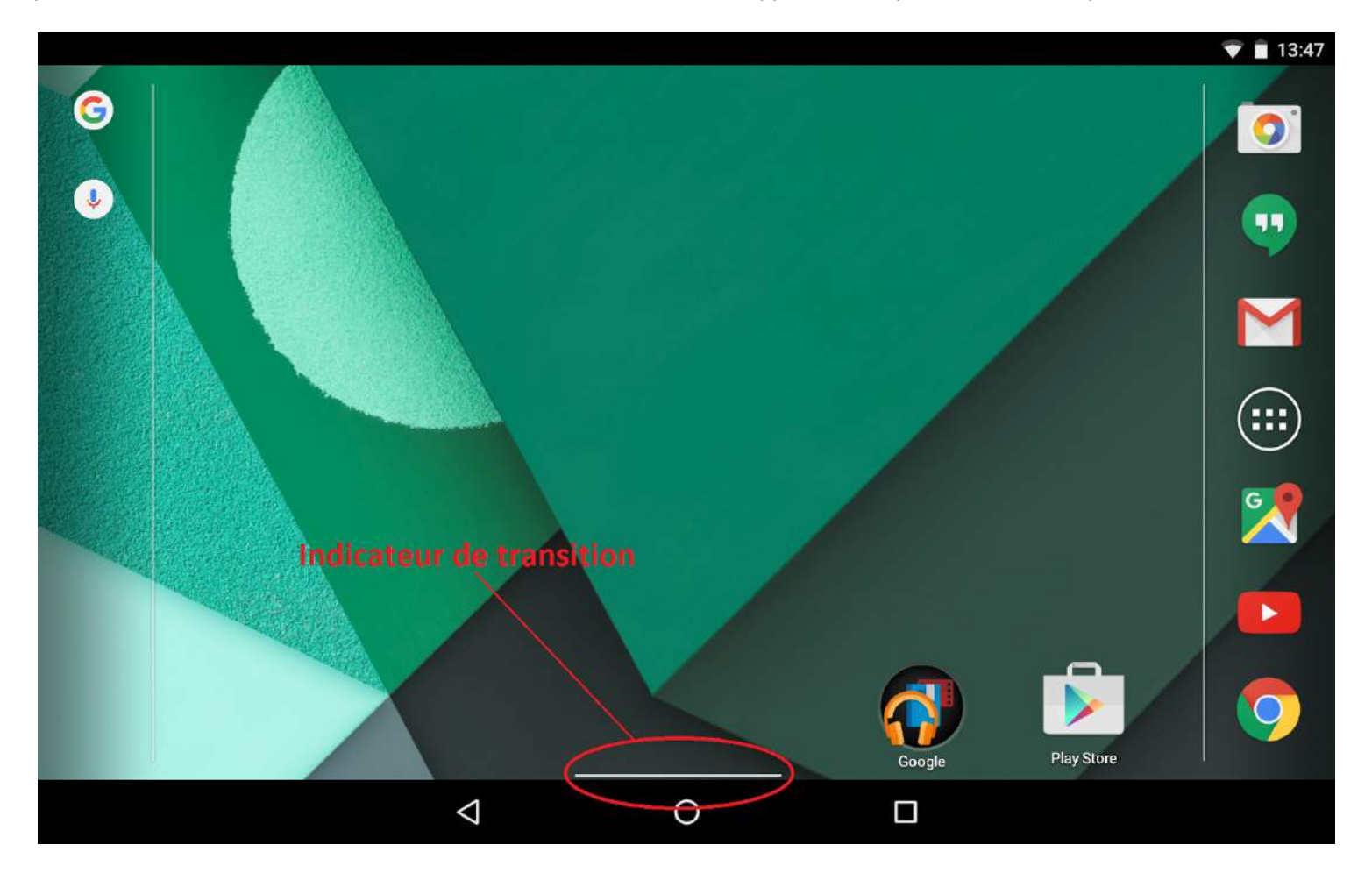

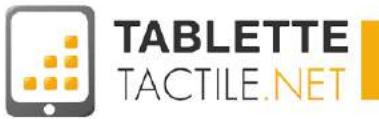

Pour retourner sur le bureau d'origine, il suffit d'appuyer sur le bouton en forme de rond, généralement situé au milieu de l'écran (c'est le fameux "Home" dont nous parlions précédemment).

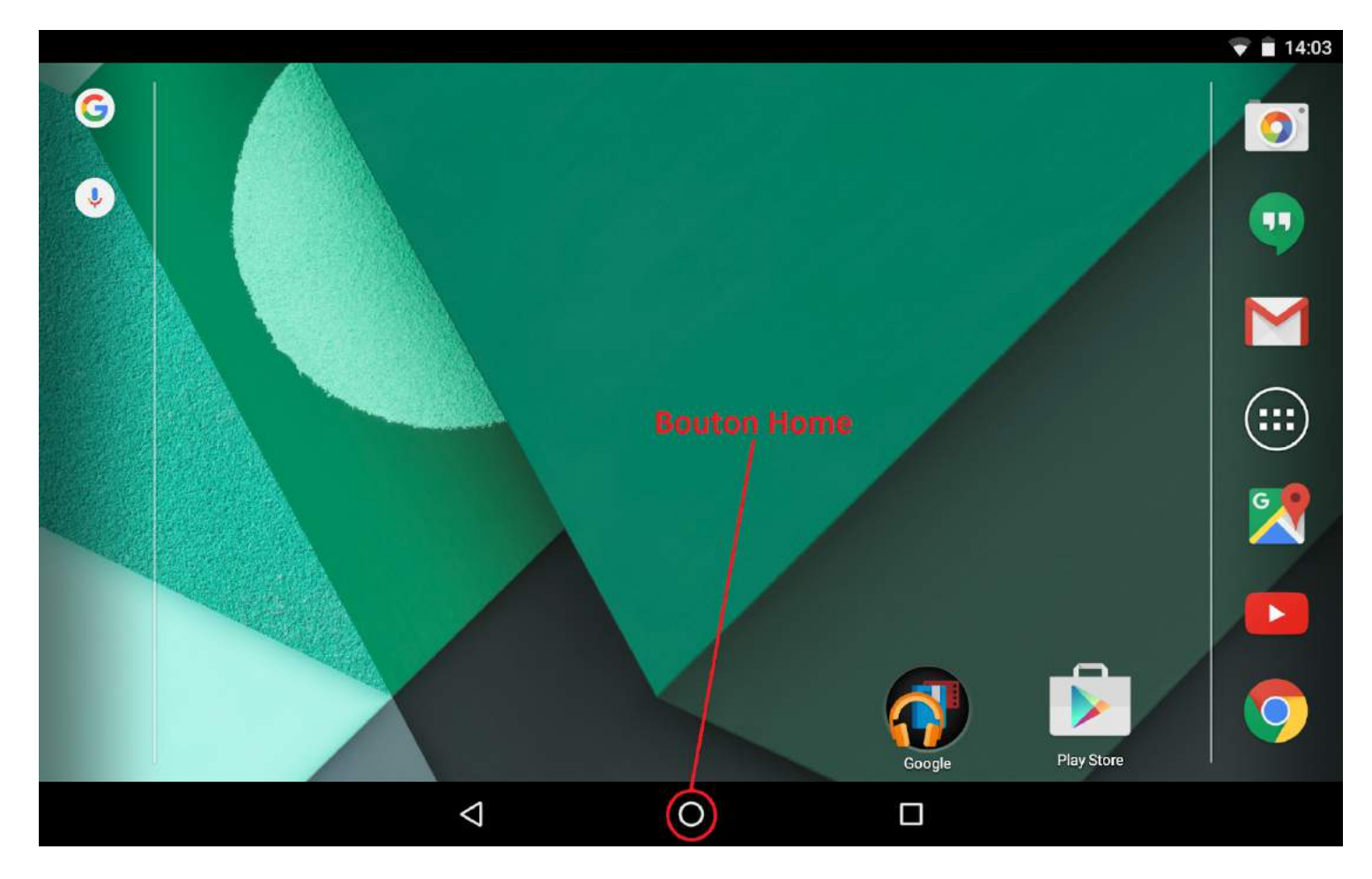

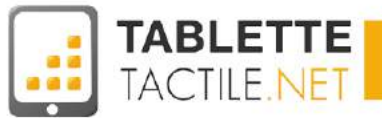

### <span id="page-13-0"></span>Les éléments de l'interface

#### <span id="page-13-1"></span>Le bouton retour

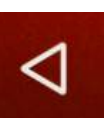

Et plus du bouton Home (Accueil) que nous venons de voir et qui permet toujours de revenir aux bureaux, un autre bouton est présent systématiquement (soit physiquement sur votre tablette, soit de plus en plus intégré dans l'interface, dans la barre noire inférieure). Il s'agit du bouton "Retour" ou "Annuler", qui prend la forme d'une flèche stylisée pointant vers la gauche.

Son usage varie en fonction des applications exécutées mais il sert en général à revenir à l'écran précédent, à l'application précédente, ou à l'état précédent.

Quand il n'y a pas d'état précédent disponible, il sert également à fermer l'application en cours.

#### <span id="page-13-2"></span>Le bouton "Applications actives" ou "Multi tâches"

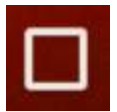

Un peu comme sur un ordinateur, votre tablette est capable de faire fonctionner plusieurs applications en parallèle (voir la partie "Applications"). Pour afficher les applications en cours d'exécution, appuyez sur ce bouton.

Vous pouvez alors en un clic accéder à l'une de ces applications, ou la fermer en glissant l'une d'elle vers la gauche ou vers la droite. Sur certaines tablettes, le glissement se fait de haut en bas. Vous pouvez aussi utiliser les petites croix en haut à droite de chaque case pour fermer les applications.

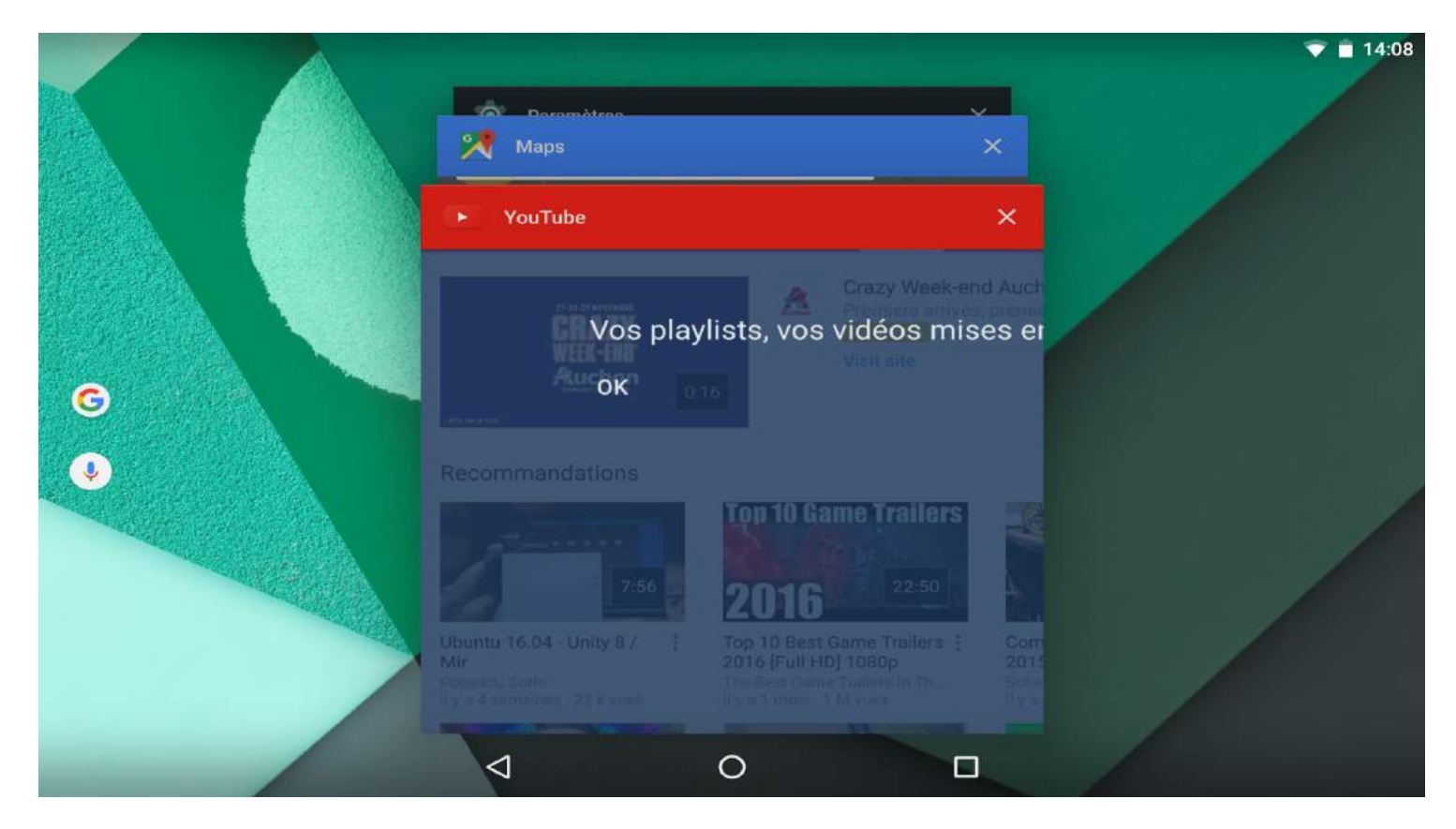

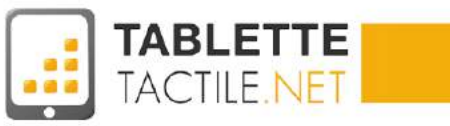

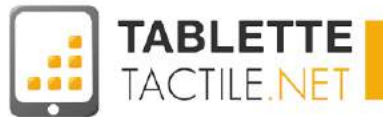

#### <span id="page-15-0"></span>Les autres boutons selon les constructeurs

En fonction des constructeurs, certains boutons font parfois leur apparition aux côtés des boutons Home, Retour, et Multi tâches.

Il s'agit en général de raccourcis (que vous pouvez gérer ou non) vers des fonctionnalités mises en place par le fabriquant de la tablette.

#### **On retrouve notamment :**

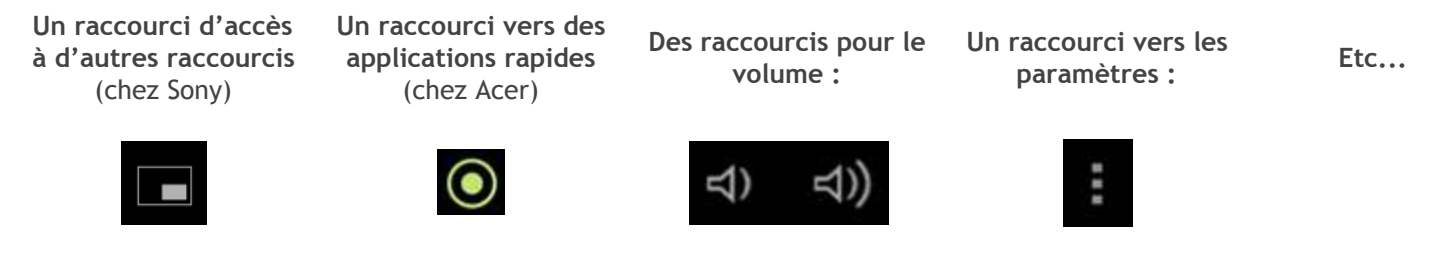

#### <span id="page-15-1"></span>Que faire quand les boutons ont disparu de l'écran ?

Dans certaines applications, les boutons se masquent (ils disparaissent mais la zone reste présente, en noir) ou passent "sous" l'application en cours (dans certains lecteurs de vidéos ou d'images en plein écran par exemple).

Dans le premier cas (boutons simplement masqués), les zones des 3 boutons restent actives (et sont bien souvent figurées par un point blanc). Il vous suffit donc de toucher ce point et le bouton réapparaîtra.

Dans le second cas, touchez toute partie de l'écran (l'image ou la vidéo) ou si ça ne fonctionne pas, glissez votre doigt depuis le bord inférieur ou supérieur de l'écran vers le centre de la tablette pour les faire revenir.

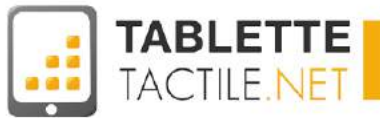

### <span id="page-16-0"></span>Changer le fond d'écran de votre tablette

En allumant votre tablette pour la première fois, vous aurez déjà un fond d'écran défini par défaut. Il est toutefois possible d'en changer de diverses manières. La méthode la plus simple consiste à tenir votre doigt appuyé sur un espace vide du bureau. Après environ deux secondes, une fenêtre va apparaître et vous demander de choisir la source du nouveau fond :

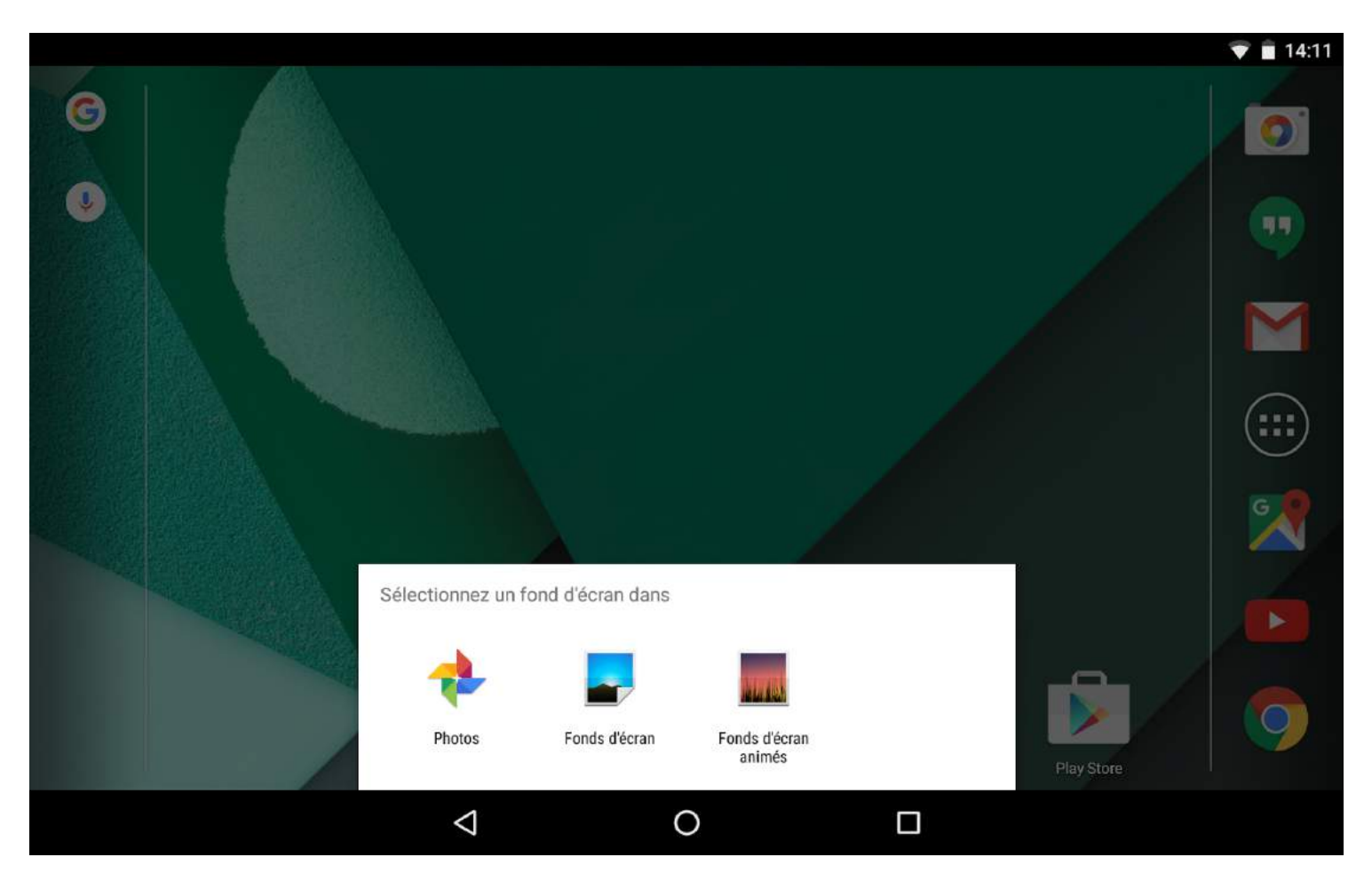

Des fonds d'écran sont probablement déjà inclus sur votre tablette Android. Il suffit d'appuyer sur "Fonds d'écran" pour accéder à la liste complète. Vous pouvez aussi choisir vos propres images et vos photos personnelles en appuyant sur l'option "Photos". Quelque soit votre choix, vous serez dirigé vers une liste des fonds disponibles :

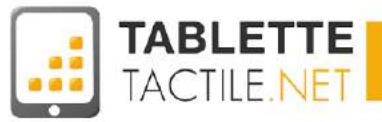

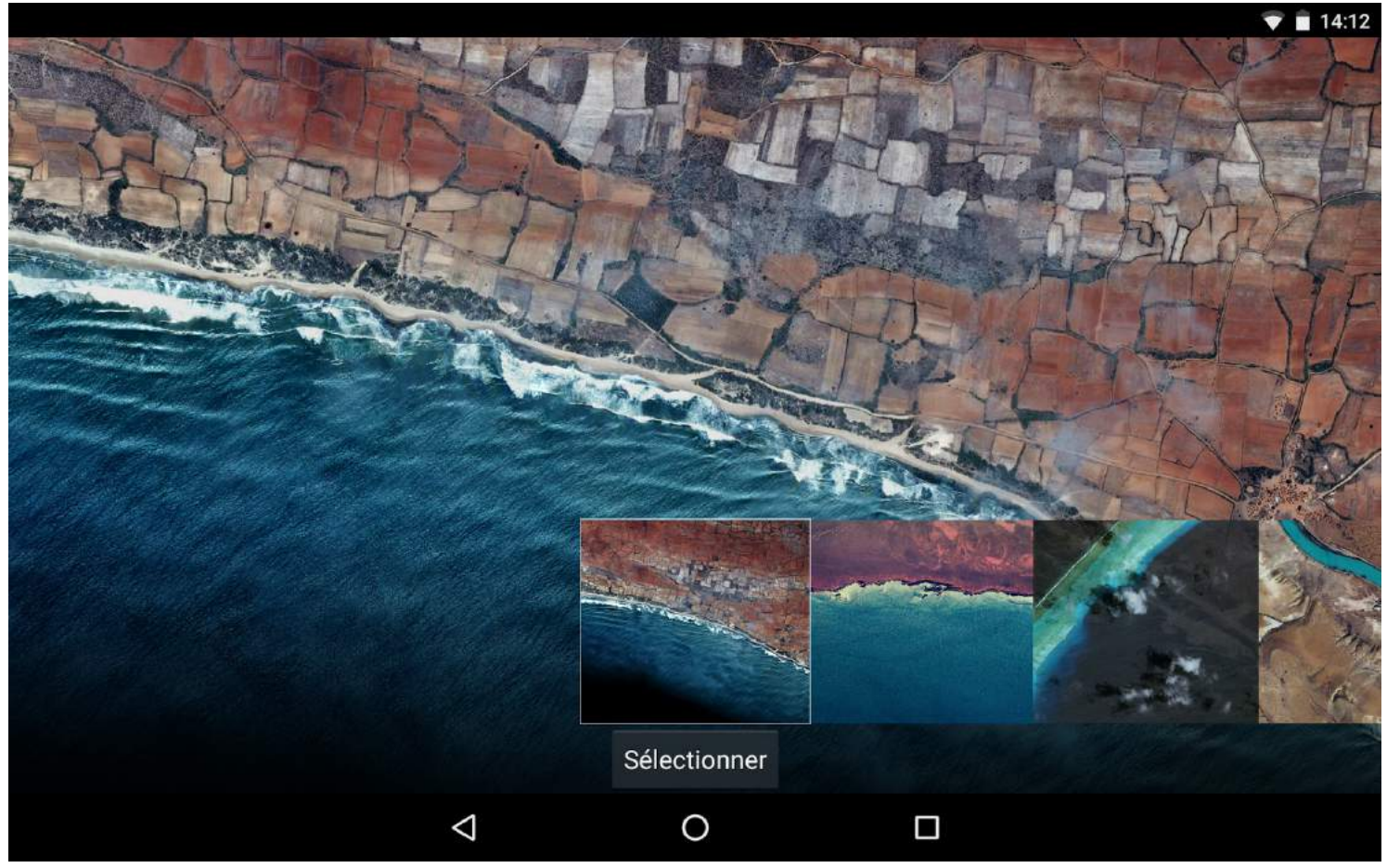

Pour parcourir les images, glissez avec votre doigt à gauche ou à droite de l'écran. Une fois votre choix fait, appuyez sur le fond adéquat et validez en bas avec "Sélectionner" :

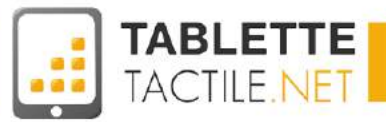

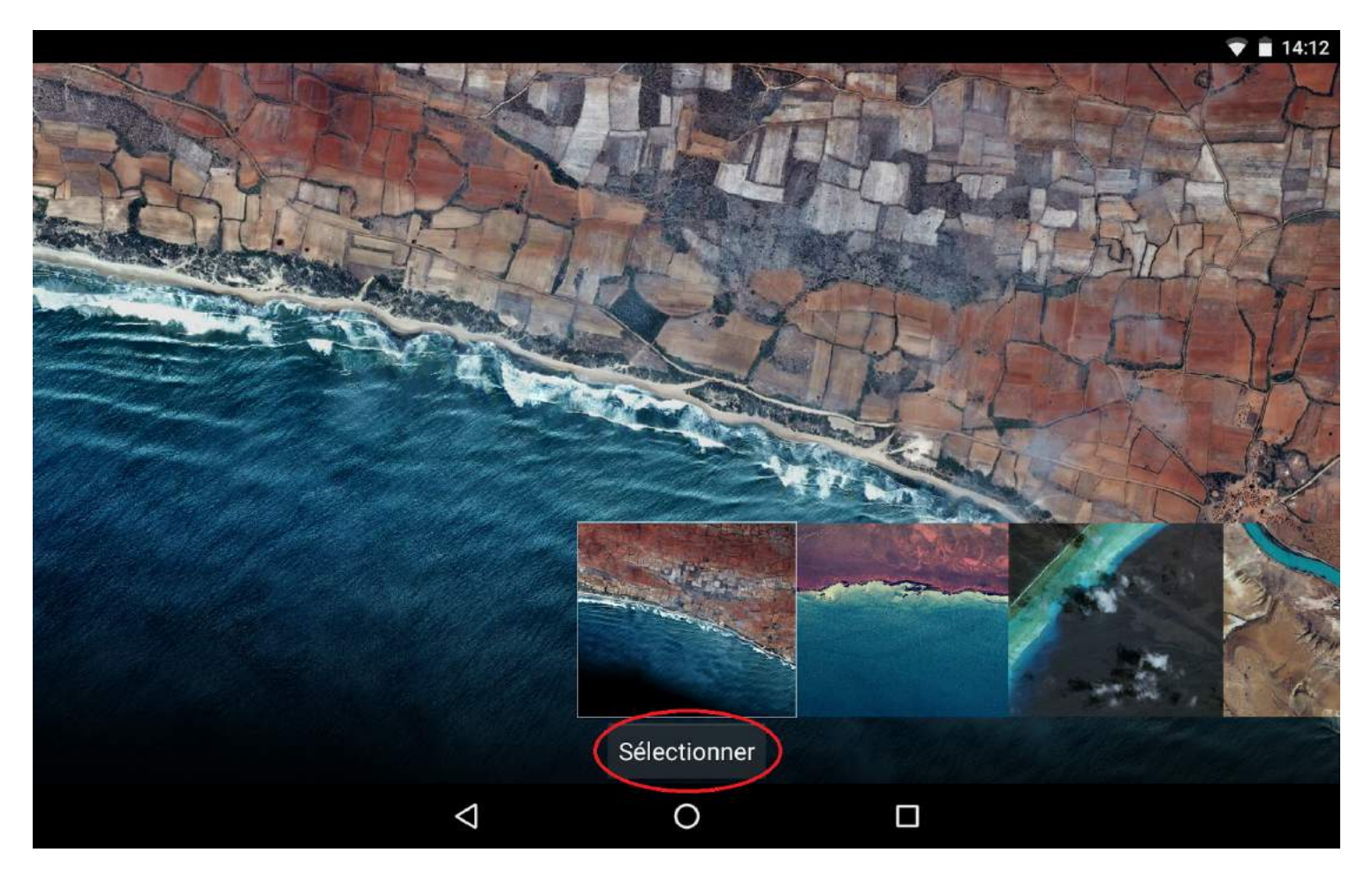

A tout moment, si vous ne souhaitez plus changer de fond, vous pouvez appuyer sur le bouton "Home" (celui en forme de rond, cf [paragraphe](#page-13-0) précédent) pour revenir au bureau.

### <span id="page-18-0"></span>Le volet des applications

Votre tablette Android est équipée d'applications pré-installées. Elles ne sont pas toutes affichées sur le bureau, mais disposent d'un espace à elles nommé "volet d'applications" ou "app drawer" en anglais.

Pour y accéder, il suffit de cliquer sur l'icône qui se trouve selon le modèle de votre tablette soit en haut à droite des bureaux soit en bas de l'écran.

Elles sont par défaut triées par ordre alphabétique. Certaines interfaces (ou surcouches) sur certaines tablettes permettent soit d'adapter l'ordre de ces applications, soit d'en cacher, soit encore de créer des dossiers au sein même du volet d'applications (voir partie suivante).

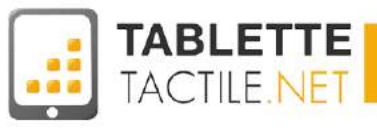

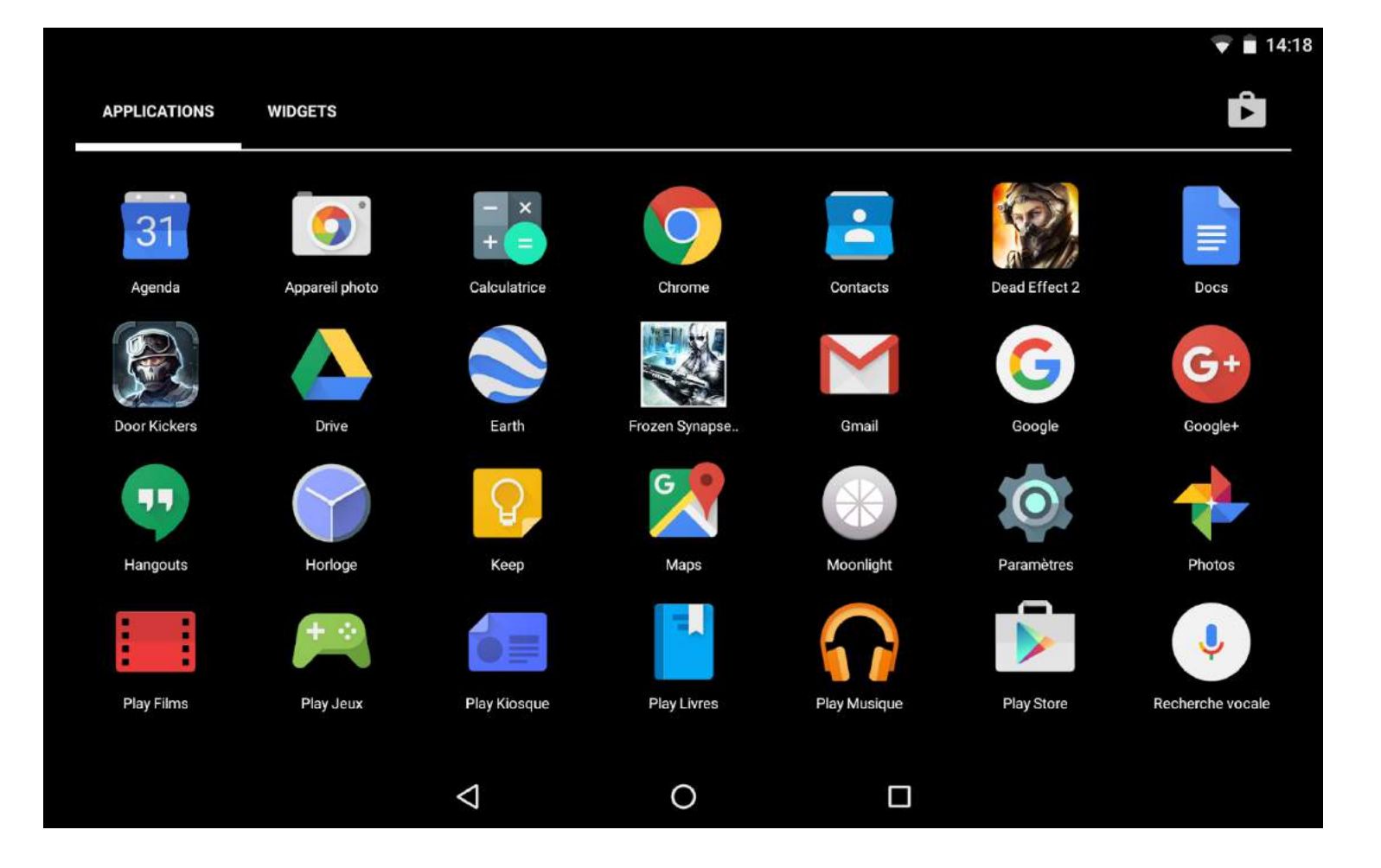

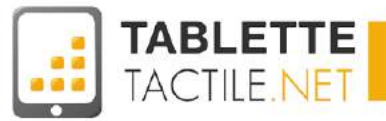

### <span id="page-20-0"></span>Ranger des applications dans des dossiers

Si vous êtes un maniaque du rangement ou que vous avez déposé trop d'applications sur vos bureaux, sachez que vous pouvez créer très facilement des dossiers pour y regrouper plusieurs applications (par thématique, par usage, ou autre).

Pour ce faire, il vous suffit d'appuyer sur une application longuement (2-3 secondes) jusqu'à ce qu'elle se "décolle" de l'écran. Une fois fait, vous pouvez déplacer l'application vers une autre application (en conservant votre doigt sur l'écran) et relâcher quand les deux applications sont superposées.

Un dossier se crée alors instantanément avec les deux applications en question.

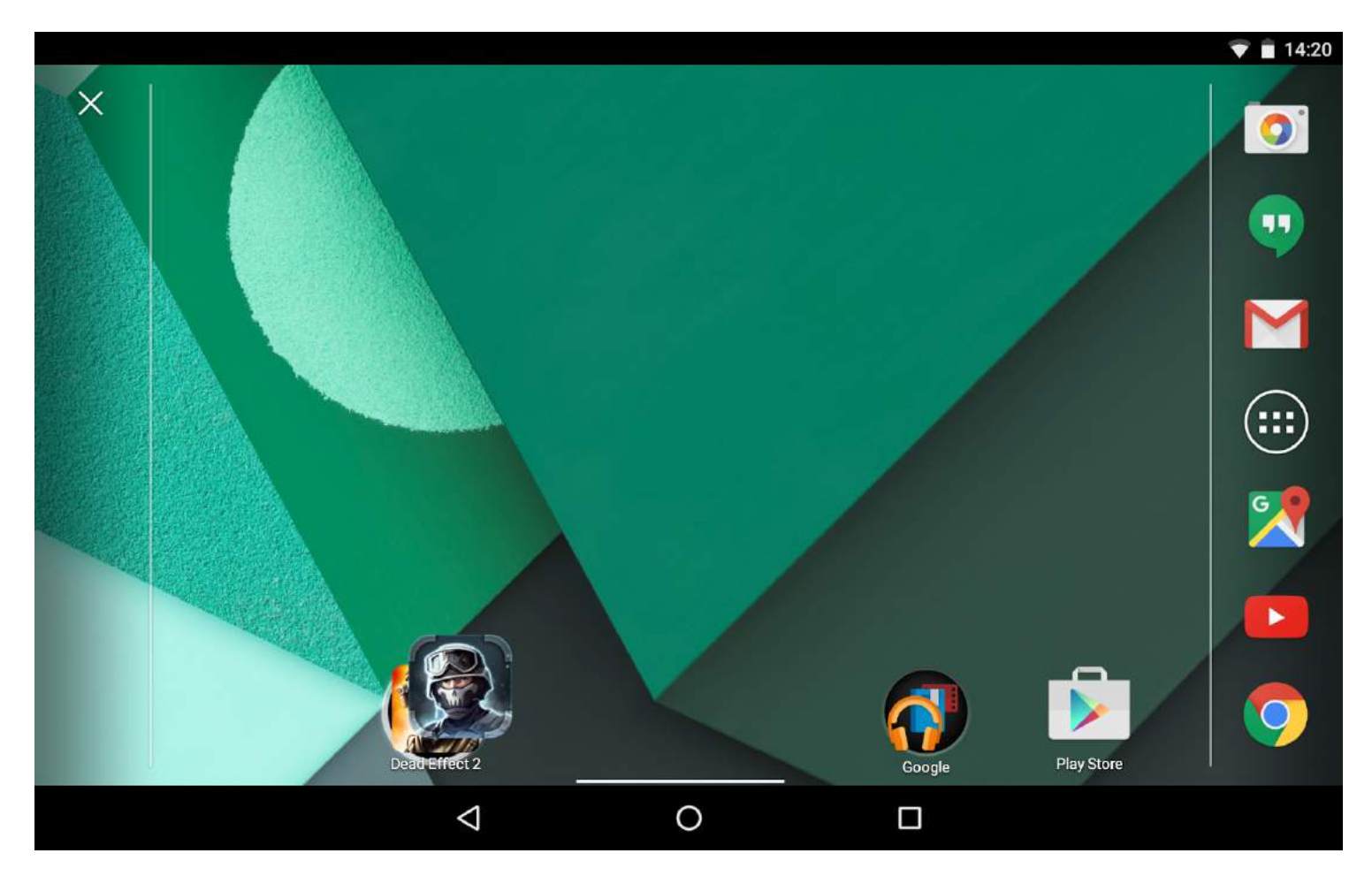

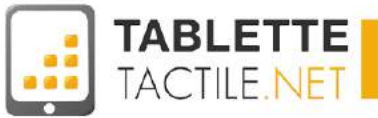

Pour accéder au nouveau dossier et voir toutes les applications qui y sont rangées, il suffit d'appuyer dessus brièvement, comme pour lancer une application.

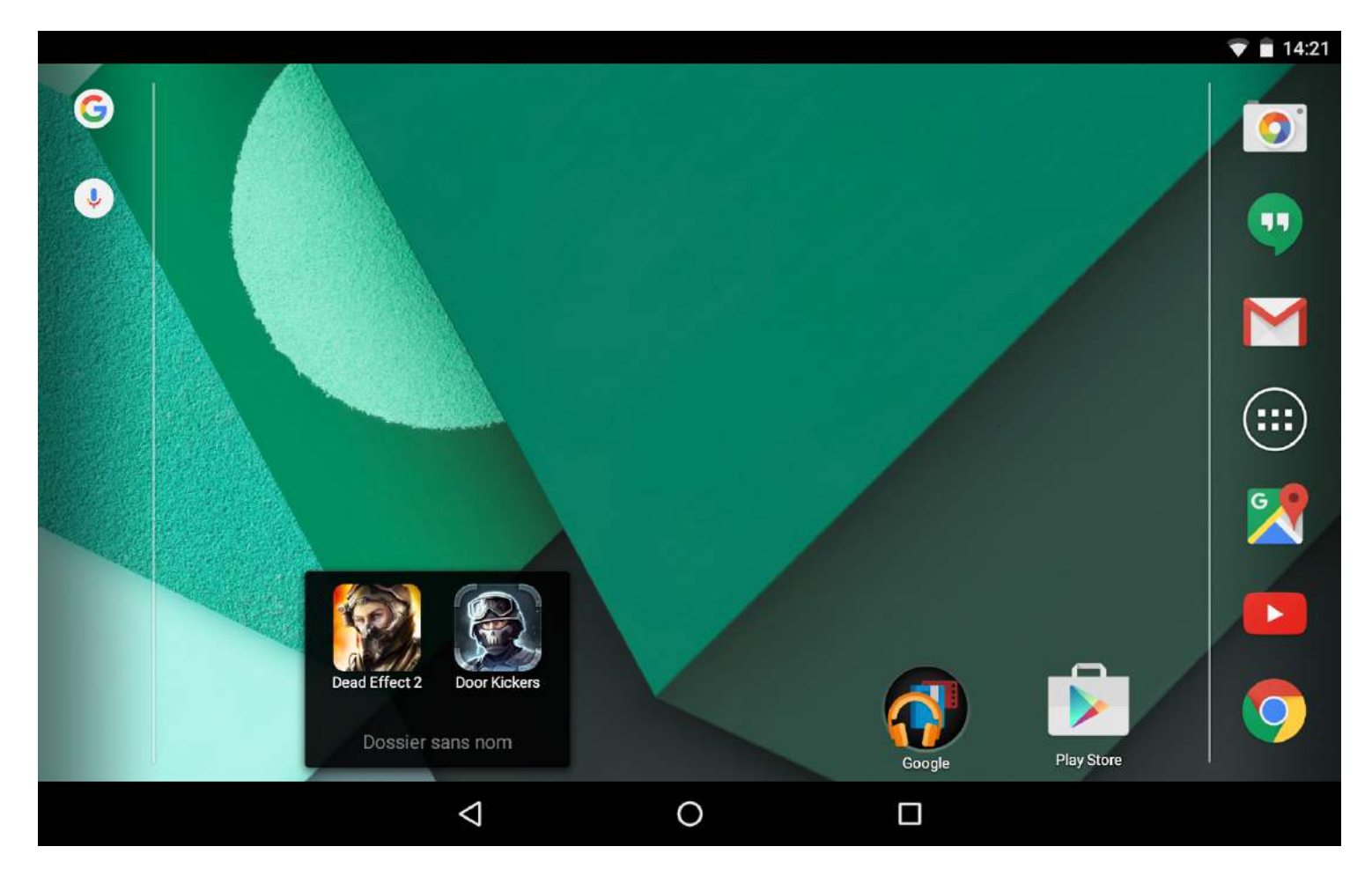

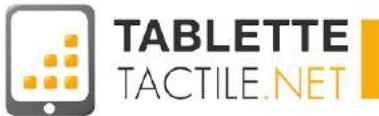

#### <span id="page-22-0"></span>Nommer ou renommer un dossier

Par défaut, le dossier créé est sans nom, mais vous pouvez lui en donner un pour vous y retrouver entre plusieurs dossiers. Pour cela, ouvrez le dossier que vous souhaitez nommer et appuyez sur "Dossier sans nom". Le clavier va s'ouvrir, il ne vous reste qu'à rentrer le nom voulu et à valider.

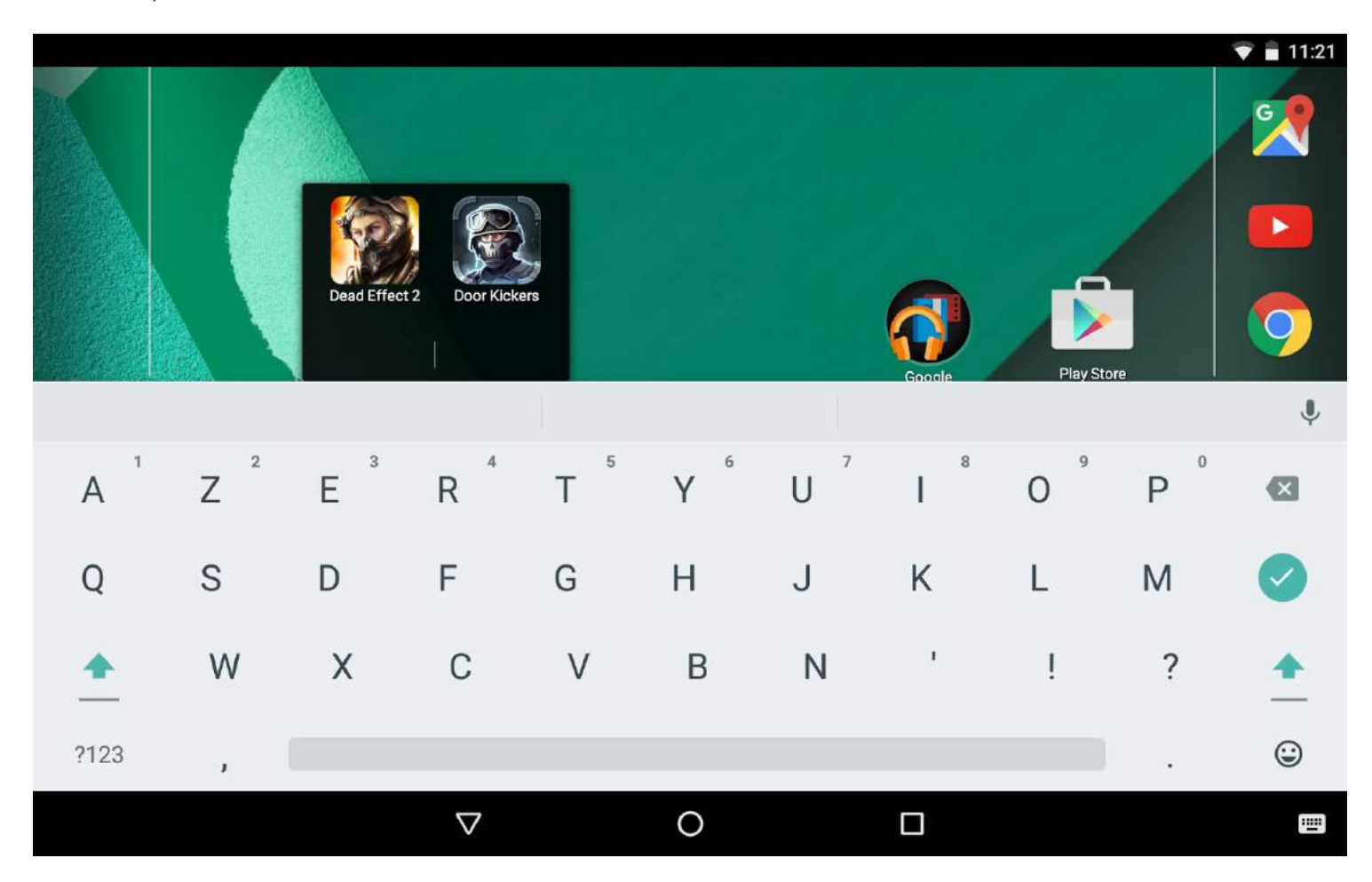

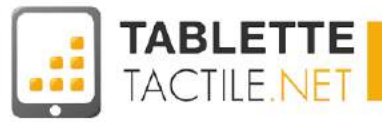

Le nouveau nom de dossier nommé ici "Jeux" est ensuite visible sur le bureau pour apporter plus de clarté.

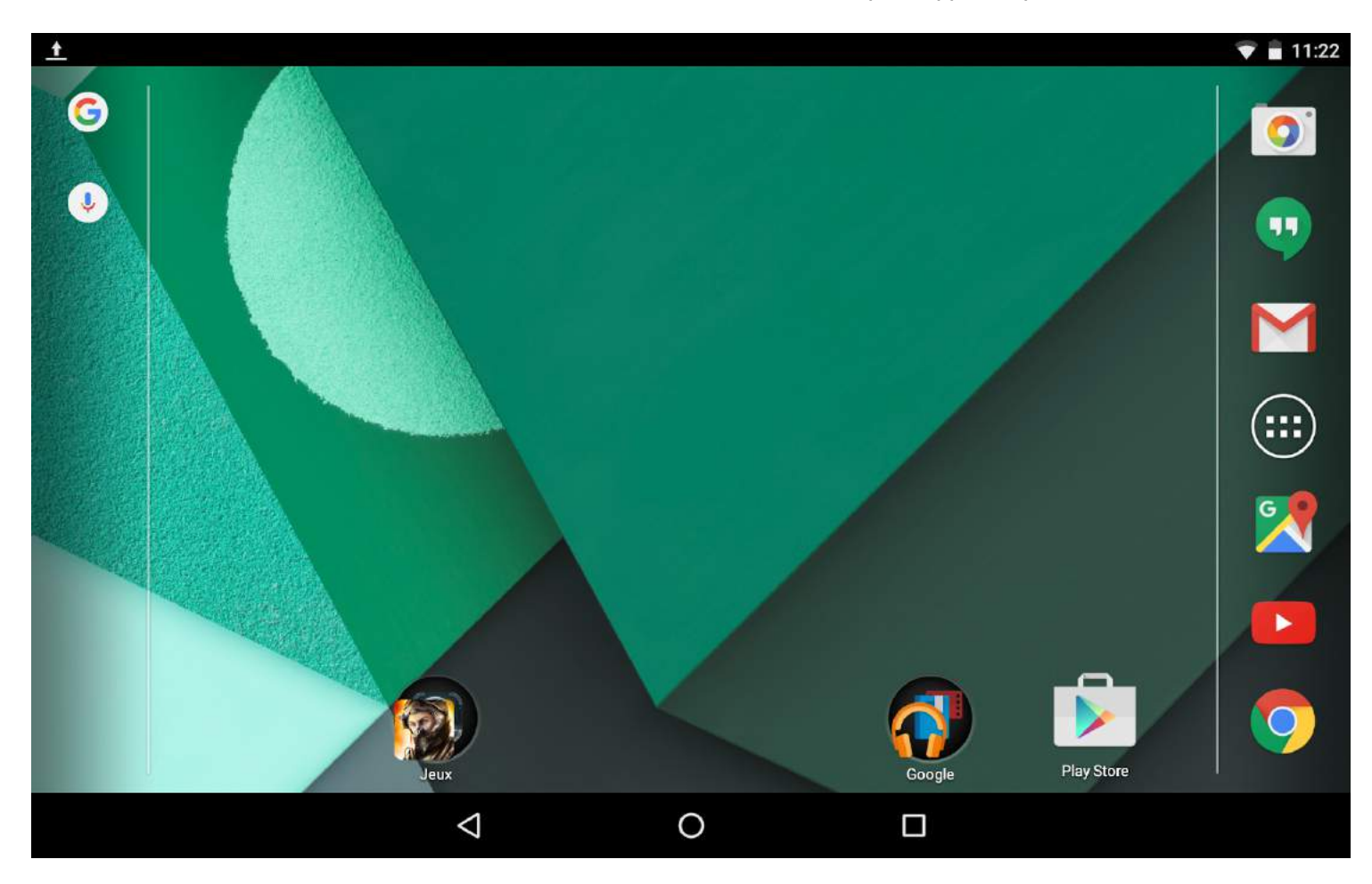

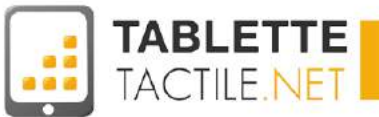

### <span id="page-24-0"></span>**Les notifications**

Les notifications sont pour Android le moyen de vous prévenir de certains évènements plus ou moins importants se produisant en temps réel sur votre tablette : nouvel e-mail, mise à jour d'une application, rappel pour un rendez-vous, etc…

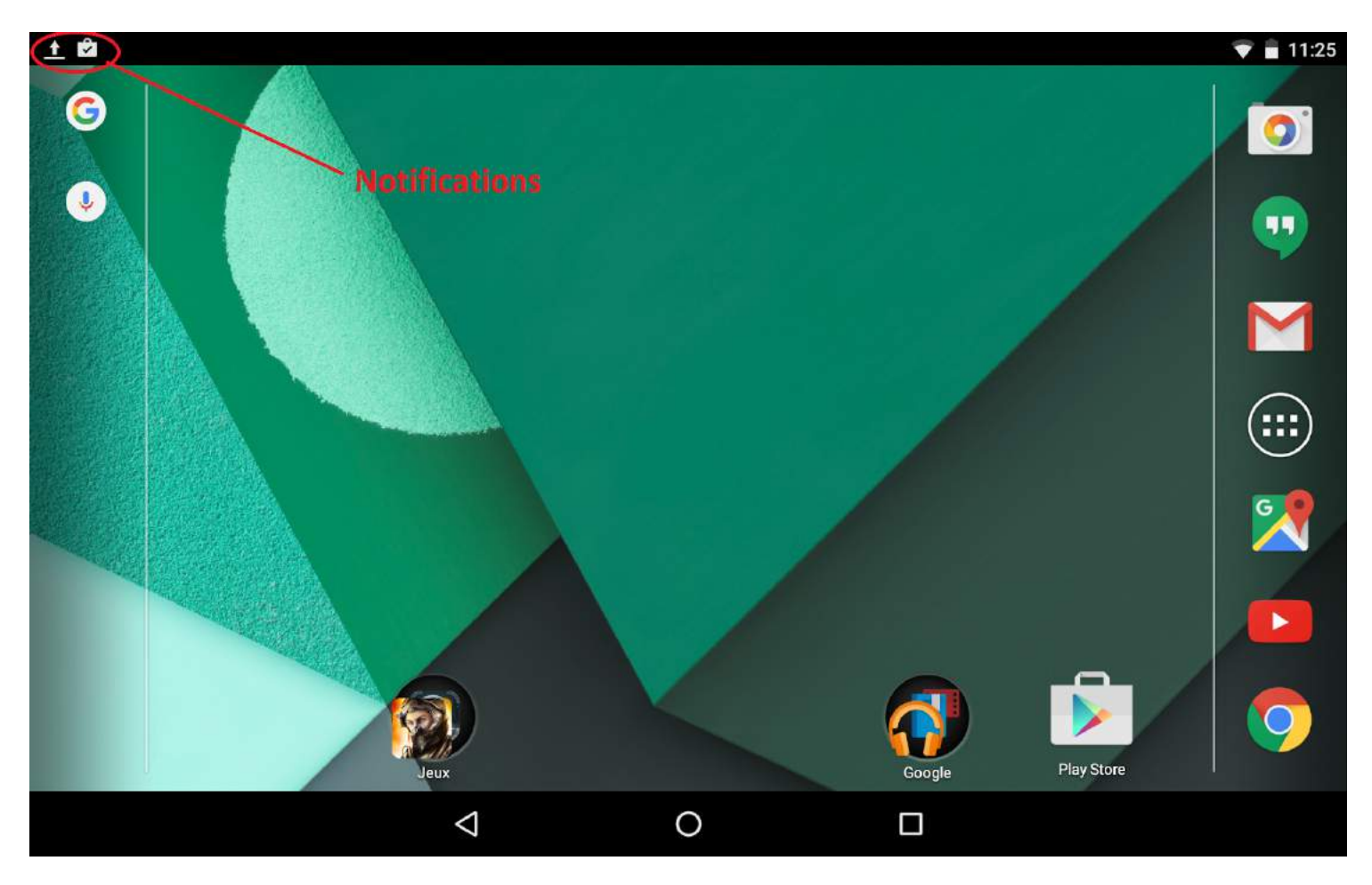

Lorsqu'une notification s'active, vous verrez un message apparaître brièvement en haut de l'écran, dans la zone contenant l'heure. Cette zone est appelée "zone de notification". Une icône représentant le type de notification restera ensuite affichée jusqu'à ce que vous la consultiez.

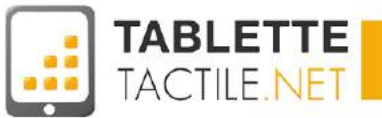

**Comment ouvrir le centre de notification ?** Faites un glissement depuis la barre de notification (en haut de l'écran) vers le bas.

Ce glissement ouvrira un panneau contenant toutes vos notifications, il suffit d'appuyer sur l'information qui vous intéresse pour accéder à l'application concernée, comme GMail si vous avez reçu une notification de nouvel e-mail.

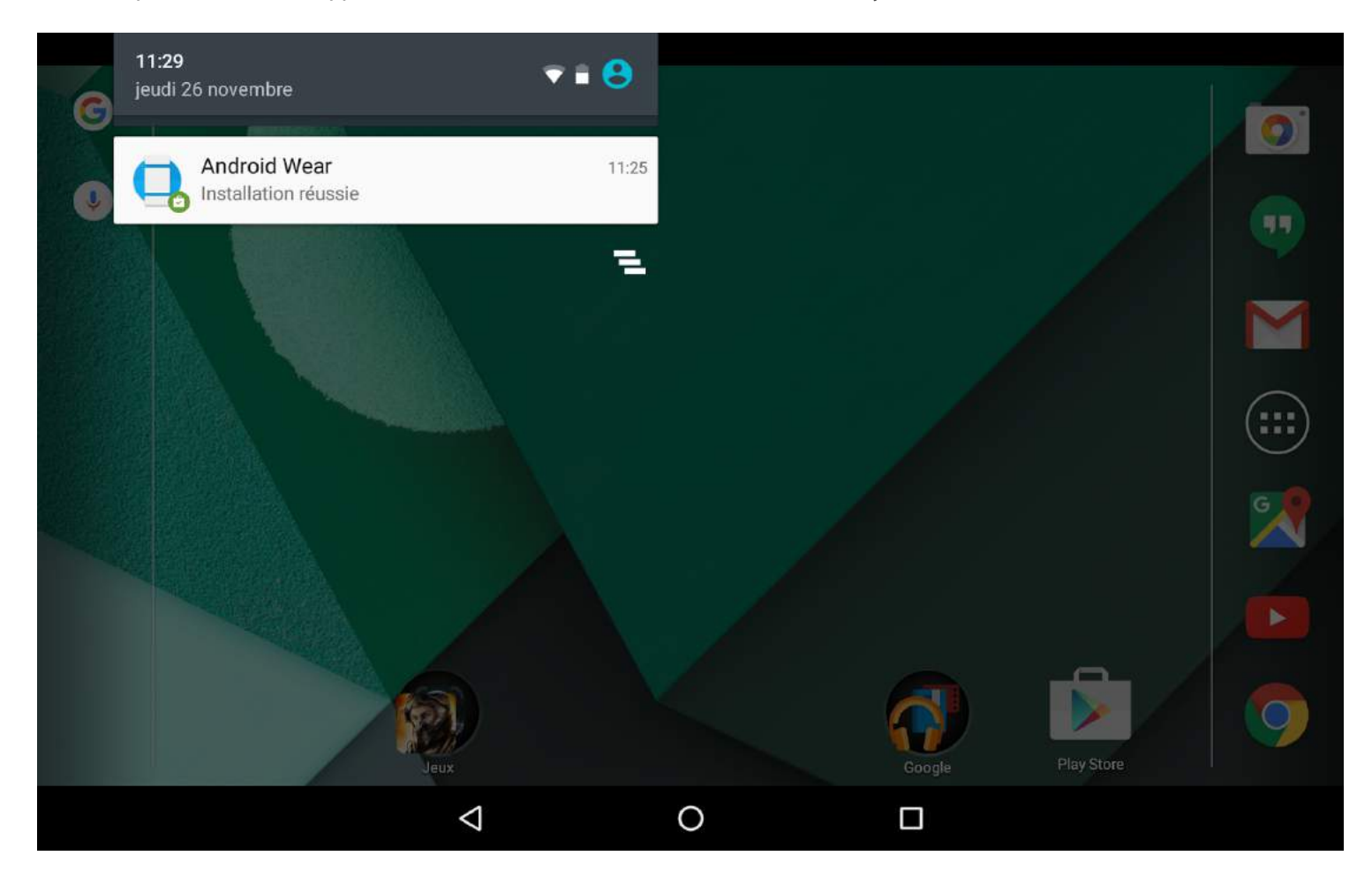

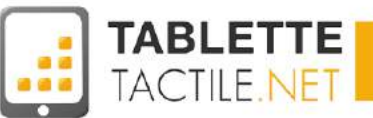

#### <span id="page-26-0"></span>Notifications étendues

Sur Android 6.0, les notifications peuvent s'étendre afin d'obtenir plus d'informations sans pour autant ouvrir l'application concernée. Cela s'appelle une notification étendue. Pour agrandir la notification que vous voulez, placez vos deux doigts dessus et écartez-les vers les bords de l'écran. Votre notification va s'étendre comme vous pouvez le voir ci-dessous :

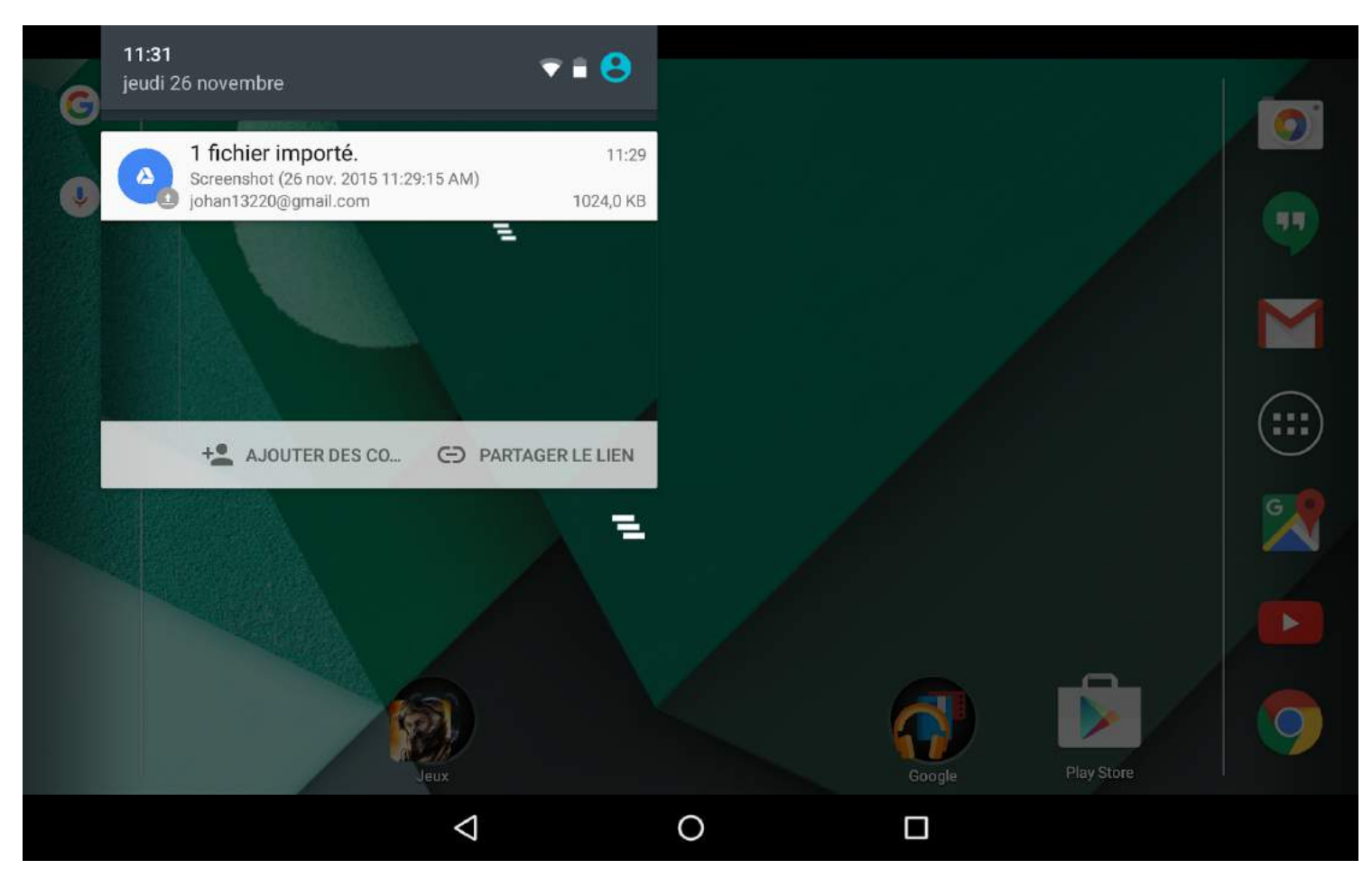

Dans cette nouvelle version d'Android, il est possible d'effacer toutes les notifications d'un simple appui sur l'icône

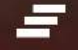

en bas à droite du volet des notifications.

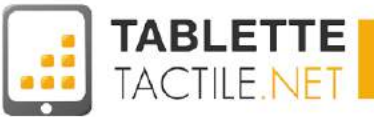

#### Notifications sur l'écran de verrouillage

Déjà présente sur quelques versions modifiées d'Android 4.x, cette fonctionnalité est dorénavant incluse d'office sur Android 6.0. Par défaut, si vous allumez votre écran, vous pourrez voir directement vos notifications sans avoir à déverrouiller votre tablette. Pour accéder à l'application concernée par une notification, il vous suffit d'appuyer deux fois sur la notification voulue. Si vous voulez effacer une ou plusieurs notifications, faîtes-les glisser vers la gauche ou la droite de l'écran de verrouillage.

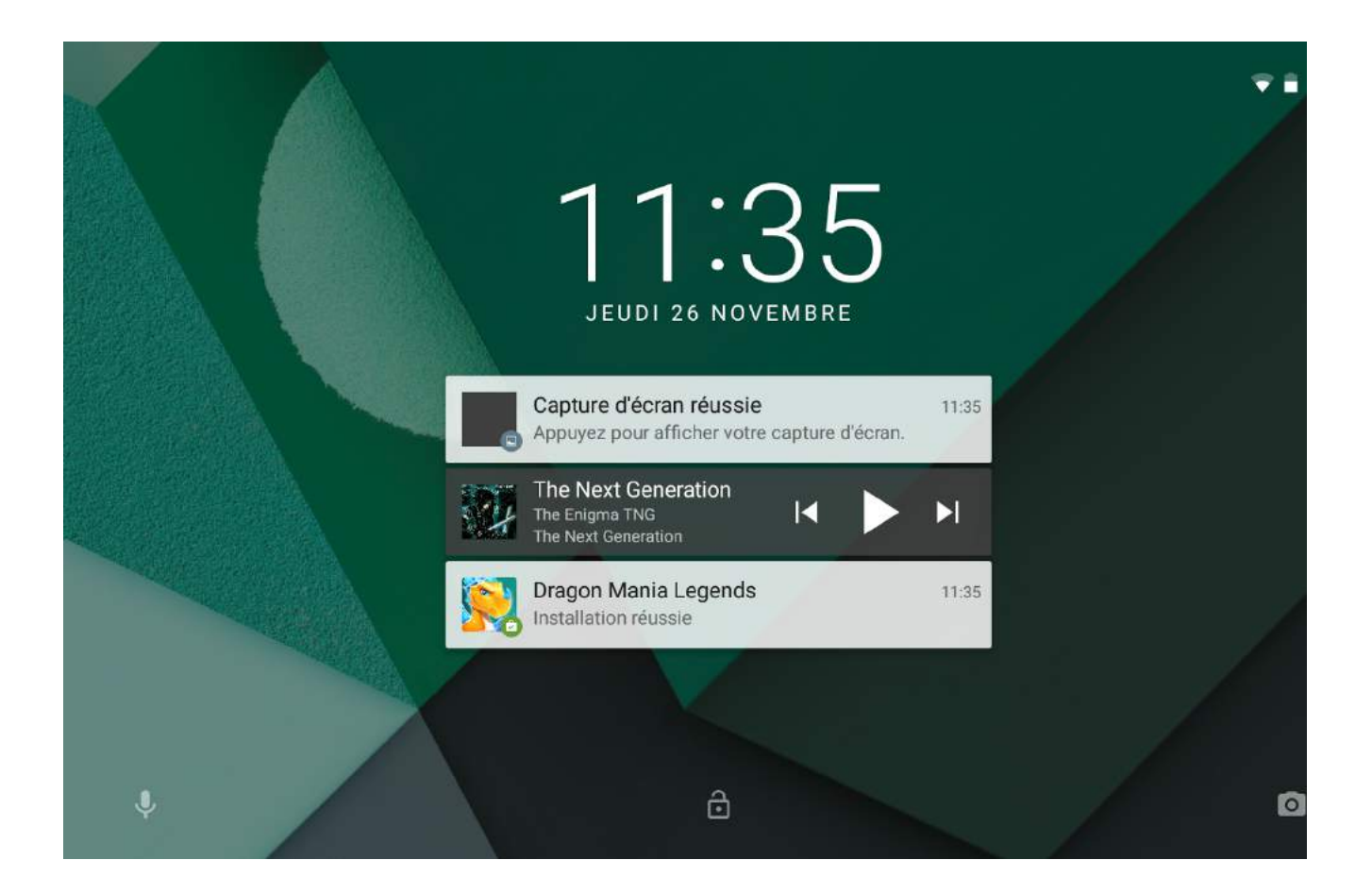

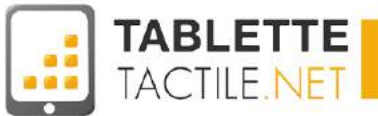

### L'accès rapide aux réglages

#### Accès aux paramètres

Sur les dernières versions d'Android il est possible d'avoir accès aux paramètres rapidement et de diverses façons.

● **Depuis la barre de notifications :** glissez la barre de notifications vers le bas.

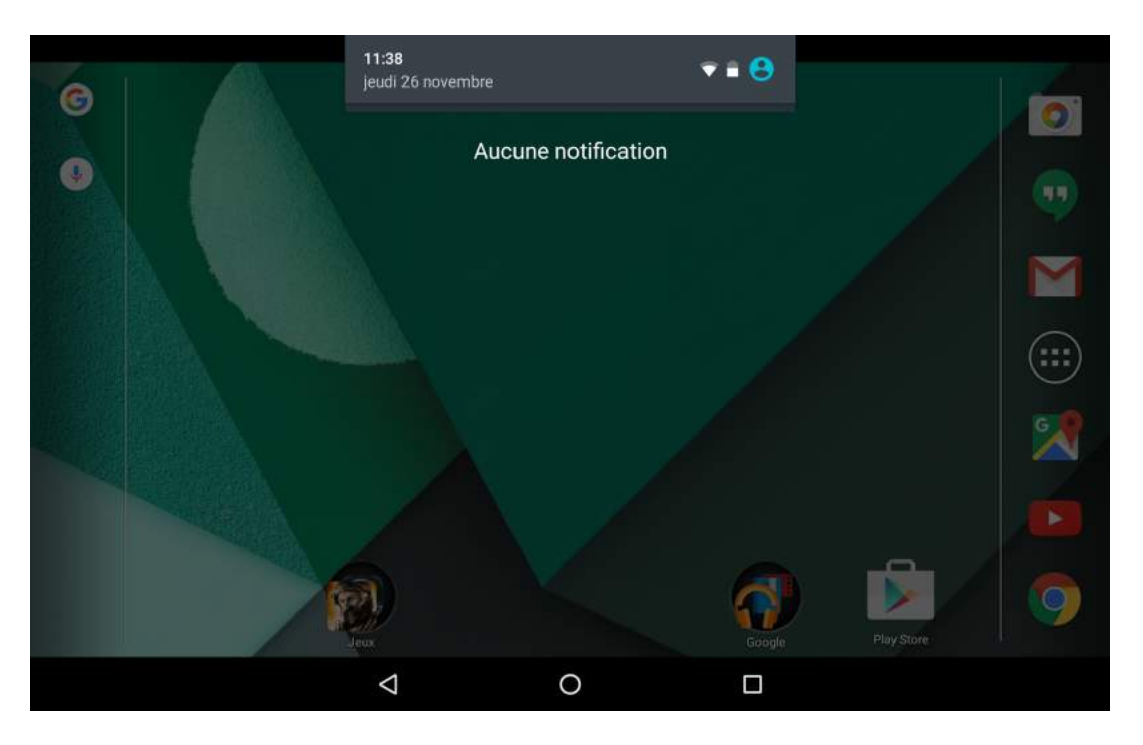

Une fois la barre ouverte, glissez à nouveau vers le bas pour accéder aux paramètres rapides. La roue crantée en haut, placée à coté de la batterie, permet d'obtenir l'intégralité des réglages de la tablette.

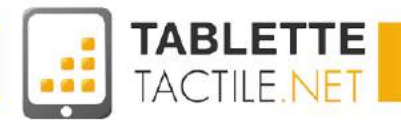

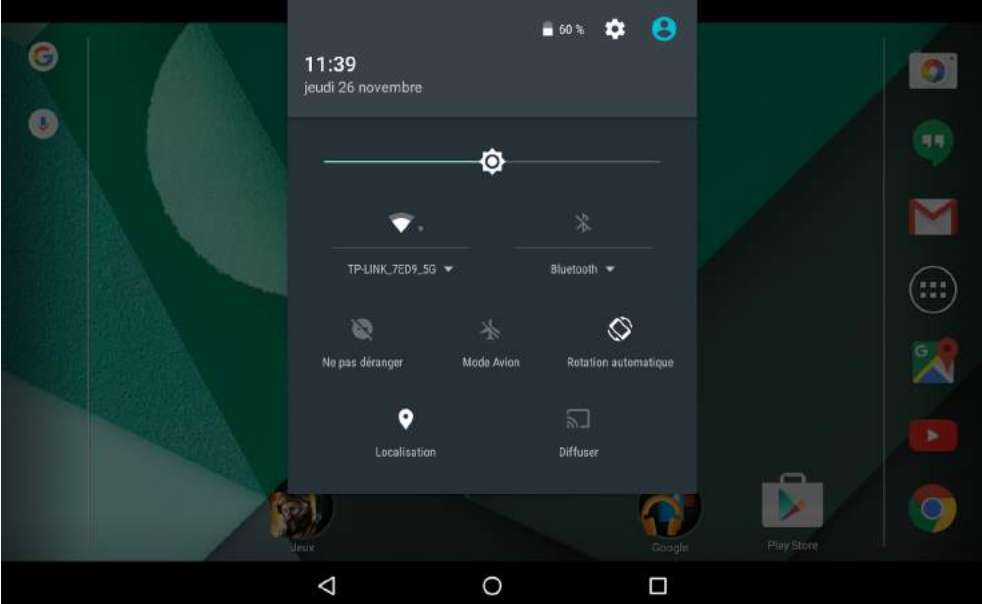

● **Avec l'icône d'application :** les paramètres sont traités comme une application à part entière. Vous pouvez donc

y accéder à travers le volet d'applications et en appuyant sur l'icône en forme de roue crantée des paramètres  $\blacksquare$ . Vous pouvez aussi déplacer l'icône sur le bureau pour un accès encore plus rapide.

#### Tuiles de paramètres rapides

Depuis des années, il est possible de régler rapidement certaines options de la tablette sans passer par la page des paramètres. Pour cela, il suffit d'utiliser les tuiles incluses dans la barre de notification. Faites glisser la zone de notifications deux fois vers le bas.

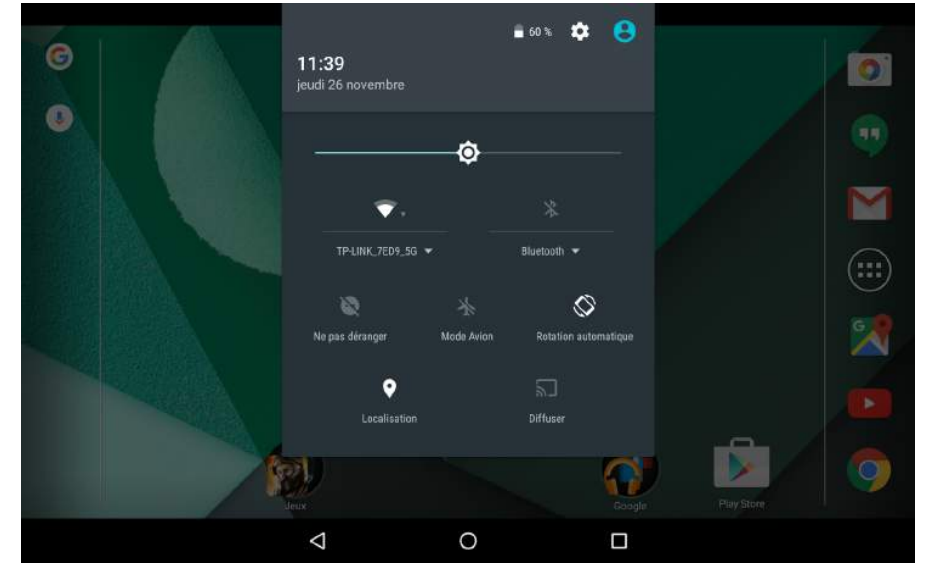

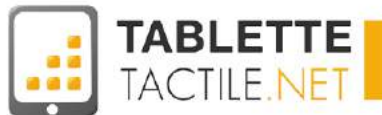

Vous verrez une série d'icônes représentant le wifi, le bluetooth, le mode avion, la rotation d'écran, la position et la diffusion d'écran. Une barre avec un curseur permet aussi de régler le niveau de luminosité de l'écran. La nouvelle tuile apportée par Android 6.0 est l'option "Ne pas déranger". Elle permet de couper les sons de la tablette, ce qui peut être utile la nuit ou lors d'une réunion de travail par exemple.

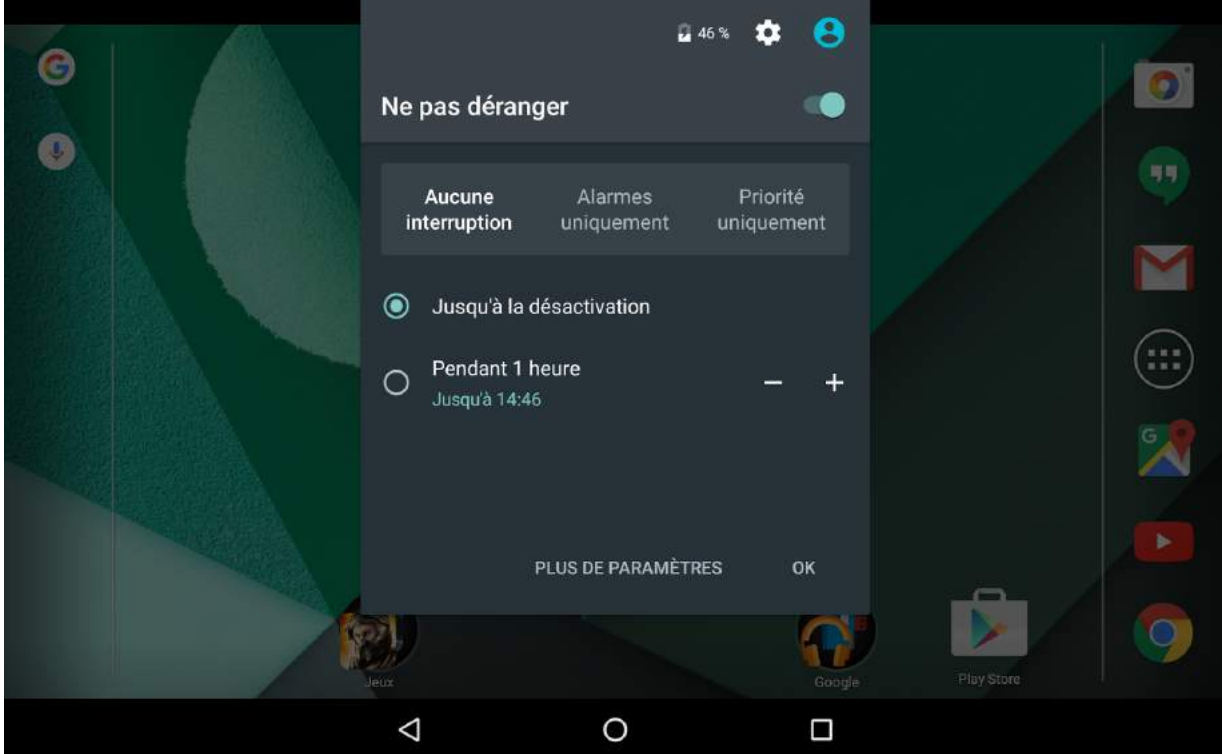

Lorsque vous appuyez sur une tuile, elle peut agir de différentes façons :

- ouverture d'un sous-menu pour plus de réglages
- ouvertures des paramètres
- activation/désactivation d'une fonction de la tablette

Selon les constructeurs, le nombre et la position des tuiles peuvent changer, mais globalement vous devriez retrouver le wifi, le mode avion et la rotation d'écran. N'hésitez pas à utiliser les réglages rapides, ils sont conçus pour vous faire gagner un temps précieux !

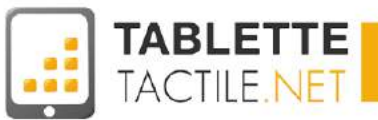

# <span id="page-31-0"></span>Les principaux gestes tactiles

Bien utiliser les gestes tactiles sur votre tablette Android

### <span id="page-31-1"></span>Appui court

L'appui court est l'équivalent du clic de souris sur PC. Il suffit d'appuyer brièvement le doigt sur l'écran puis de l'enlever. Ce geste est utilisé pour lancer une application en appuyant sur son icône ou encore pour faire apparaître la zone de notifications.

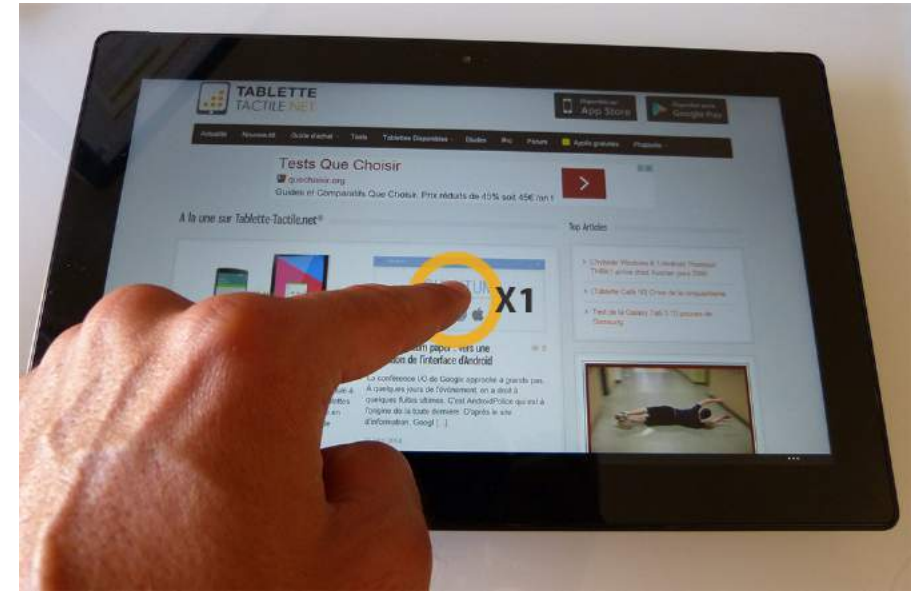

### <span id="page-31-2"></span>Appui court double

C'est le même principe que l'appui court simple mais vous appuyez deux fois rapidement sur l'écran. Ce geste permet de zoomer / dézoomer rapidement sur la zone de l'écran où vous l'effectuez (comme dans Google Maps, ou sur une image).

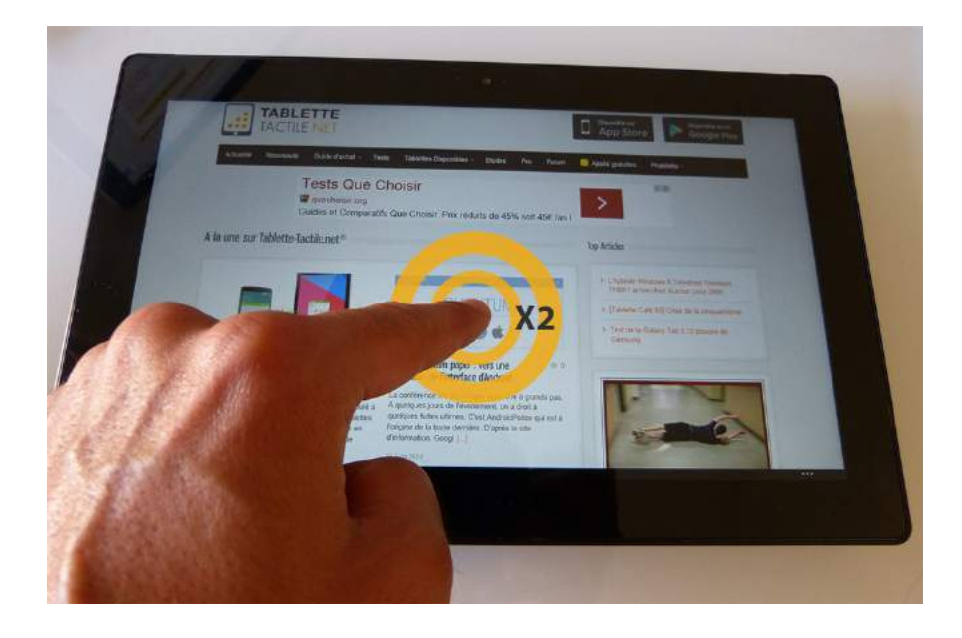

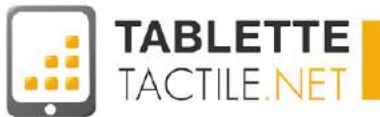

### <span id="page-32-0"></span>Appui long

L'appui long consiste à garder le doigt appuyé sur l'écran plusieurs secondes. Ce geste est utilisé pour déplacer une icône sur le bureau ou en conjonction avec le défilement (cf paragraphe suivant) pour déplacer une page web par exemple ou sauvegarder une image.

Il peut aussi faire office de "clic droit" (équivalent sous Windows) et ainsi faire apparaître un menu spécifique à l'élément sélectionné (pour supprimer une photo, ou en sélectionner plusieurs par exemple).

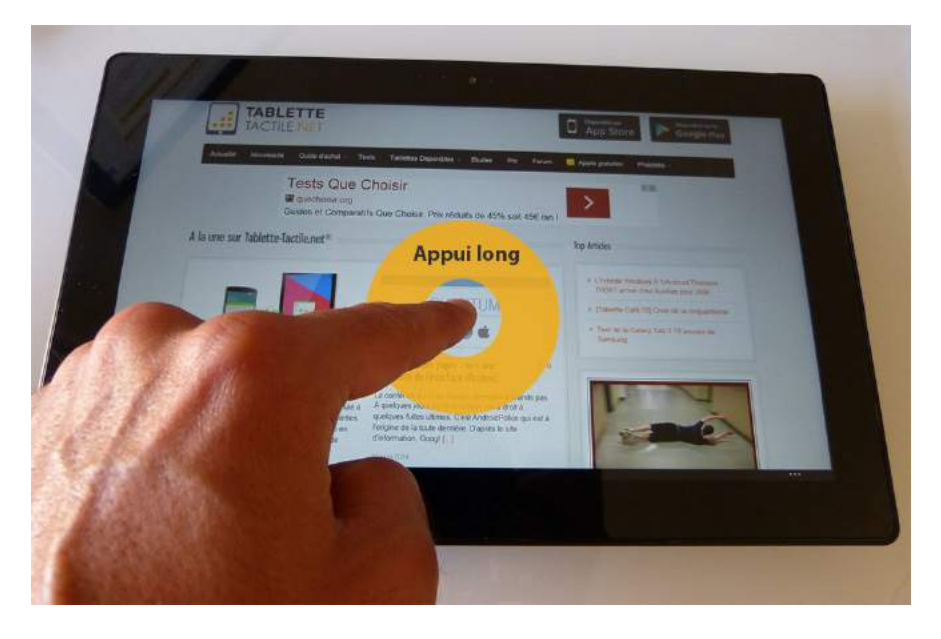

### <span id="page-32-1"></span>Défilement latéral et vertical

Le défilement consiste à poser le doigt maintenu sur l'écran et le faire glisser dans un sens. Le défilement latéral est utilisé pour passer d'un bureau à un autre. Le défilement vertical est utilisé pour faire monter ou descendre une page web par exemple.

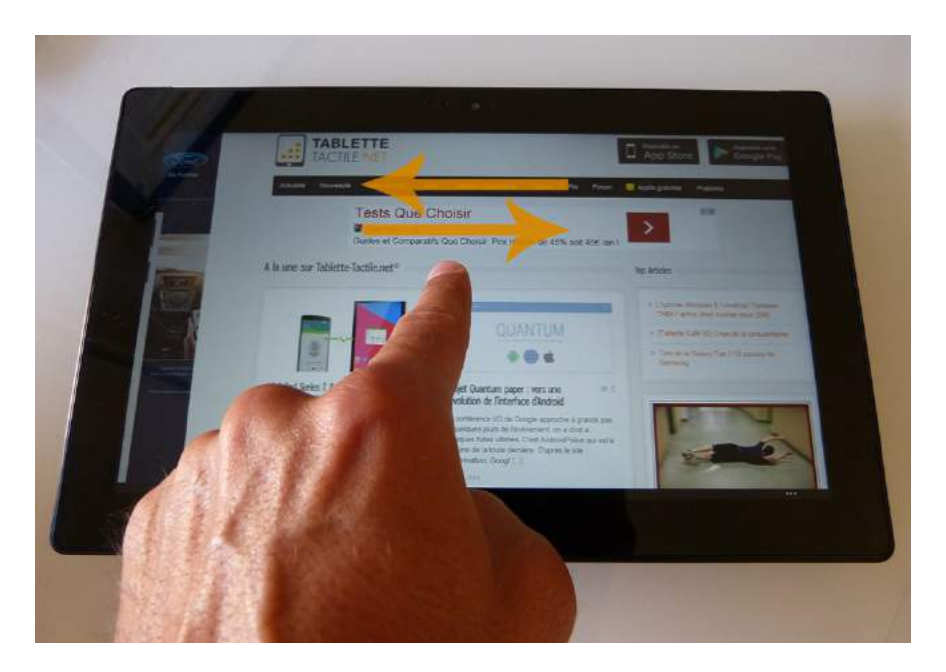

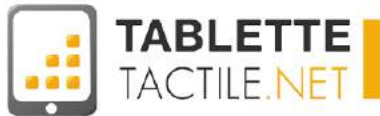

### <span id="page-33-0"></span>Pincement et étirement

Le pincement et l'étirement s'effectuent avec deux doigts simultanément. Posez deux doigts sur l'écran et ramenez-les l'un vers l'autre pour faire un pincement. Pour un étirement, placez les deux doigts proches et éloignez-les l'un de l'autre. Ces gestes sont utilisés pour faire des zooms et dé-zooms sur une photo ou une page web.

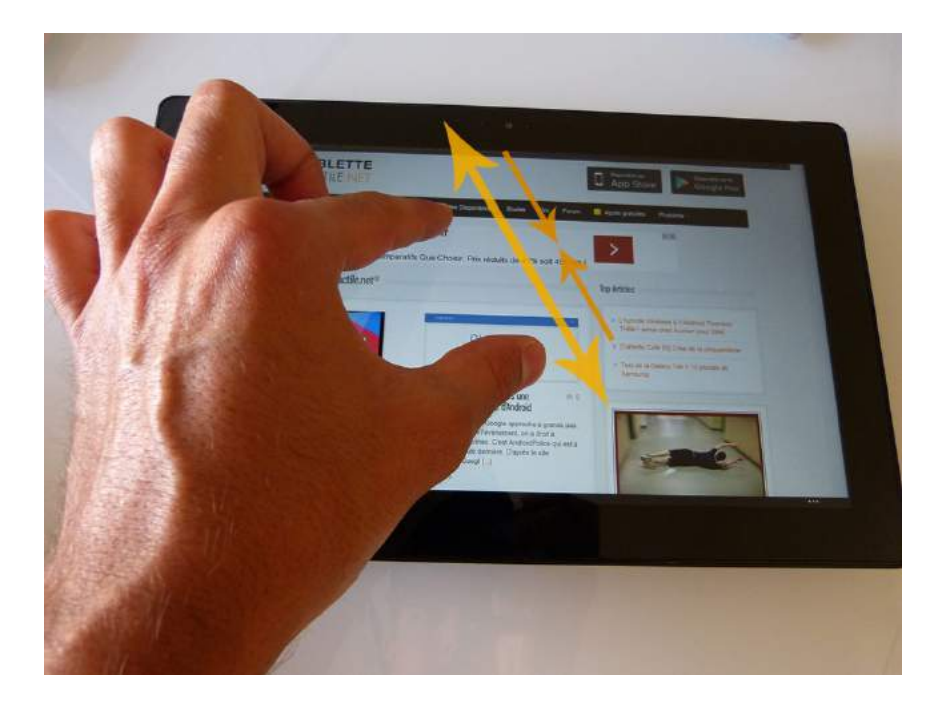

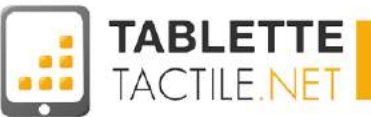

# Les applications

Augmentez les possibilités de votre tablette

Une annitoation clest mini 2

#### Fin de la première partie de la notice

Vous êtes arrivés à la fin des 35 premières pages de la notice, offertes dans sa version gratuite. Mais il vous reste encore beaucoup de choses à apprendre… Par exemple :

- Installer une application,
- Configurer votre compte email personnel (Yahoo, Orange/Wanadoo, Hotmail, SFR, etc.),
- Surfer sur Internet de manière optimale,
- Comprendre comment fonctionnent les widgets, et en installer,
- Regarder la TV sur sa tablette,
- Apprendre comment faire pour lire et éditer des fichiers Word, Excel, ou Power Point,
- Utiliser sa tablette avec des enfants,
- Sécuriser votre tablette contre les applications malveillantes et les virus,
- Protéger votre tablette avec un code de verrouillage vraiment sécurisé…
- Retrouver sa tablette si vous l'avez perdue…
- Savoir utiliser les réglages principaux d'Android (parfois un peu compliqués).

Tout cela, et bien plus encore, se trouve dans la notice complète, que nous vous proposons en deux versions :

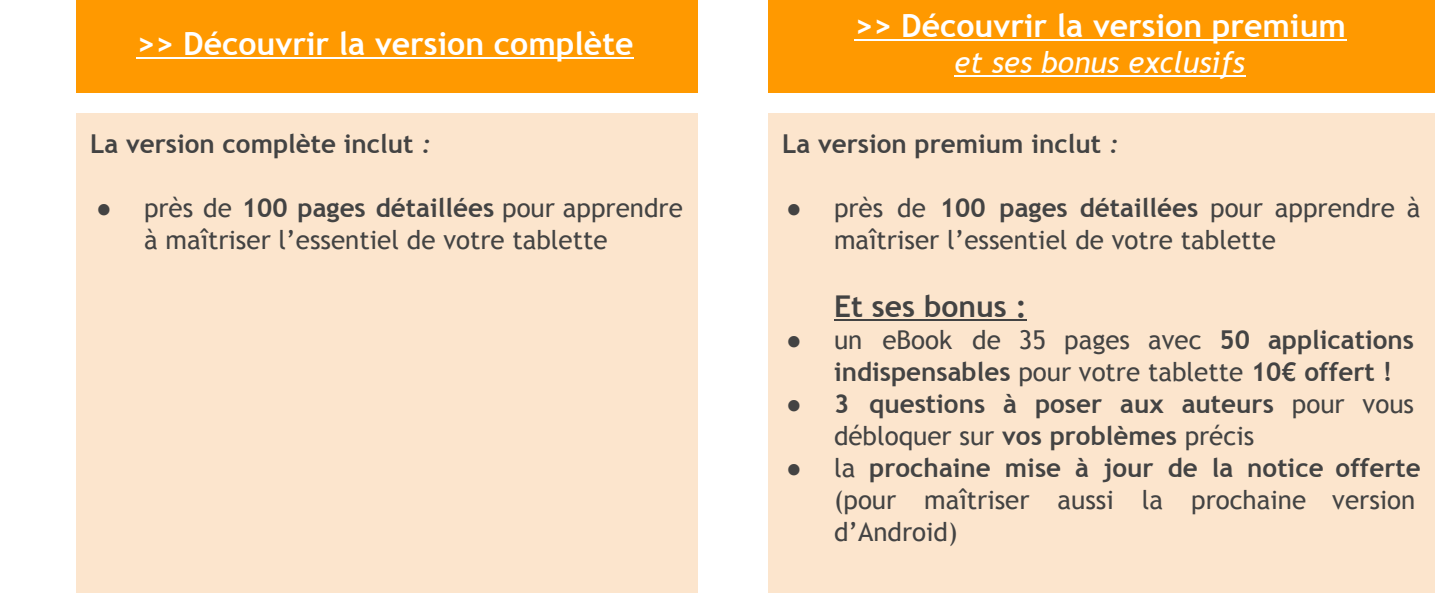

Toutes ce notices sont téléchargeables sur :

>> **[http://notice.tablette-tactile.net/notice-dutilisation-pour-tablettes-android/](http://www.google.com/url?q=http%3A%2F%2Fnotice.tablette-tactile.net%2Fnotice-dutilisation-pour-tablettes-android%2F&sa=D&sntz=1&usg=AFQjCNFhwQLTLZmv_YJsF267rJYDsJJbMg)**

Si vous préférez pouvoir poser directement votre question aux auteurs, r[en](http://www.google.com/url?q=http%3A%2F%2Fnotice.tablette-tactile.net%2Fl-autre-page-qui-va-bien-pour-les-questions&sa=D&sntz=1&usg=AFQjCNGtMDOltZYhjEeK73Hq5CmHrJ_gFw)dez-vous sur : >> **[http://notice.tablette-tactile.net/posez-vos-questions-aux-auteurs/](http://www.google.com/url?q=http%3A%2F%2Fnotice.tablette-tactile.net%2Fposez-vos-questions-aux-auteurs%2F&sa=D&sntz=1&usg=AFQjCNF3Rl9yHUB25KHEP4QcPrdrVsaIkQ)**